## Visualisatiesysteem ten behoeve van industriële periodieke ovens in de keramische industrie.

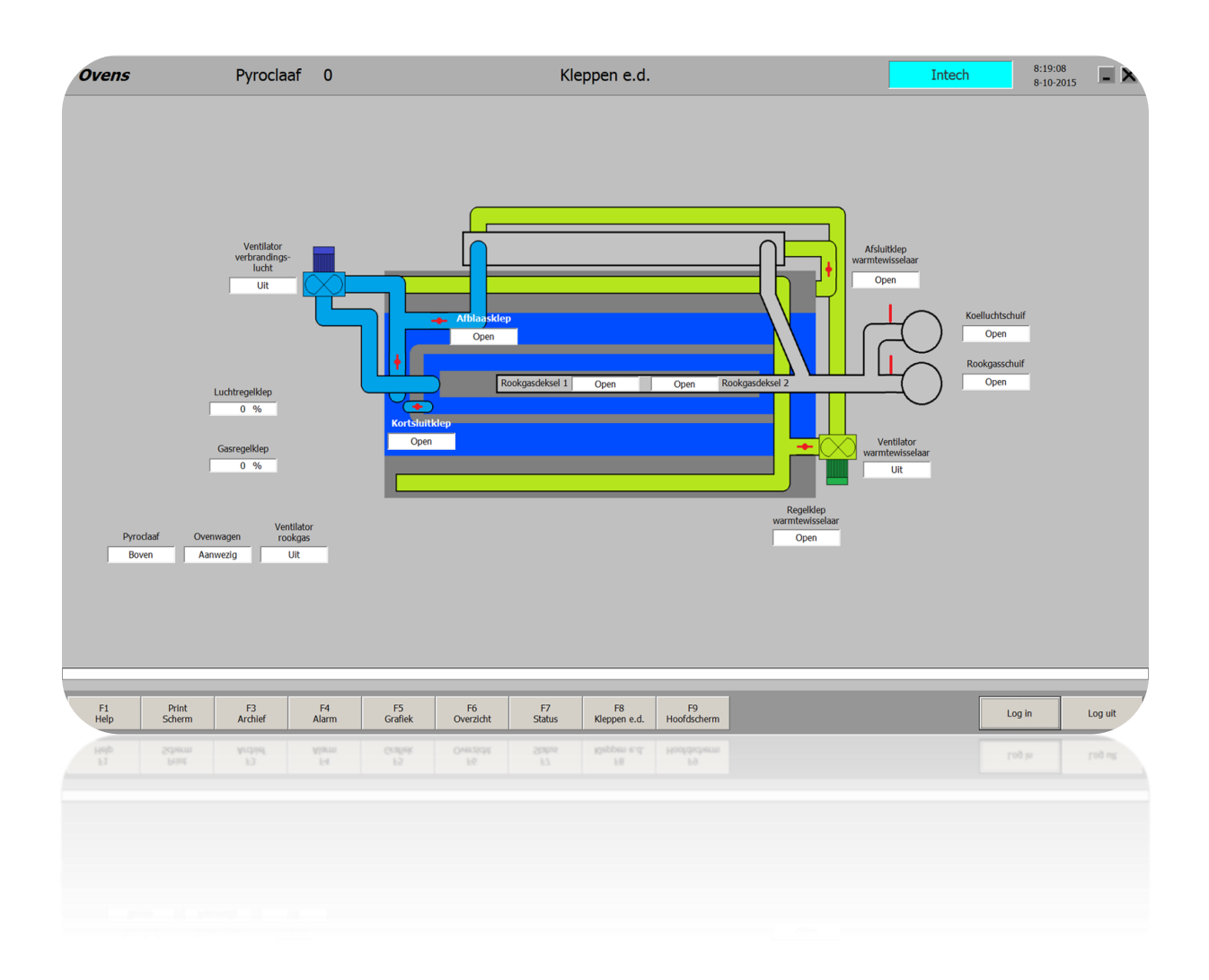

Student: Richard Rietveld Studentnummer: 11052996 Stageperiode: 24 - 08 - 2015 tot en met 17 - 12 - 2015 Opleiding: Elektrotechniek Bedrijf: Intech Installatieburo BV Bedrijfsmentor: Dhr. H. van Heumen

# Inhoudsopgave

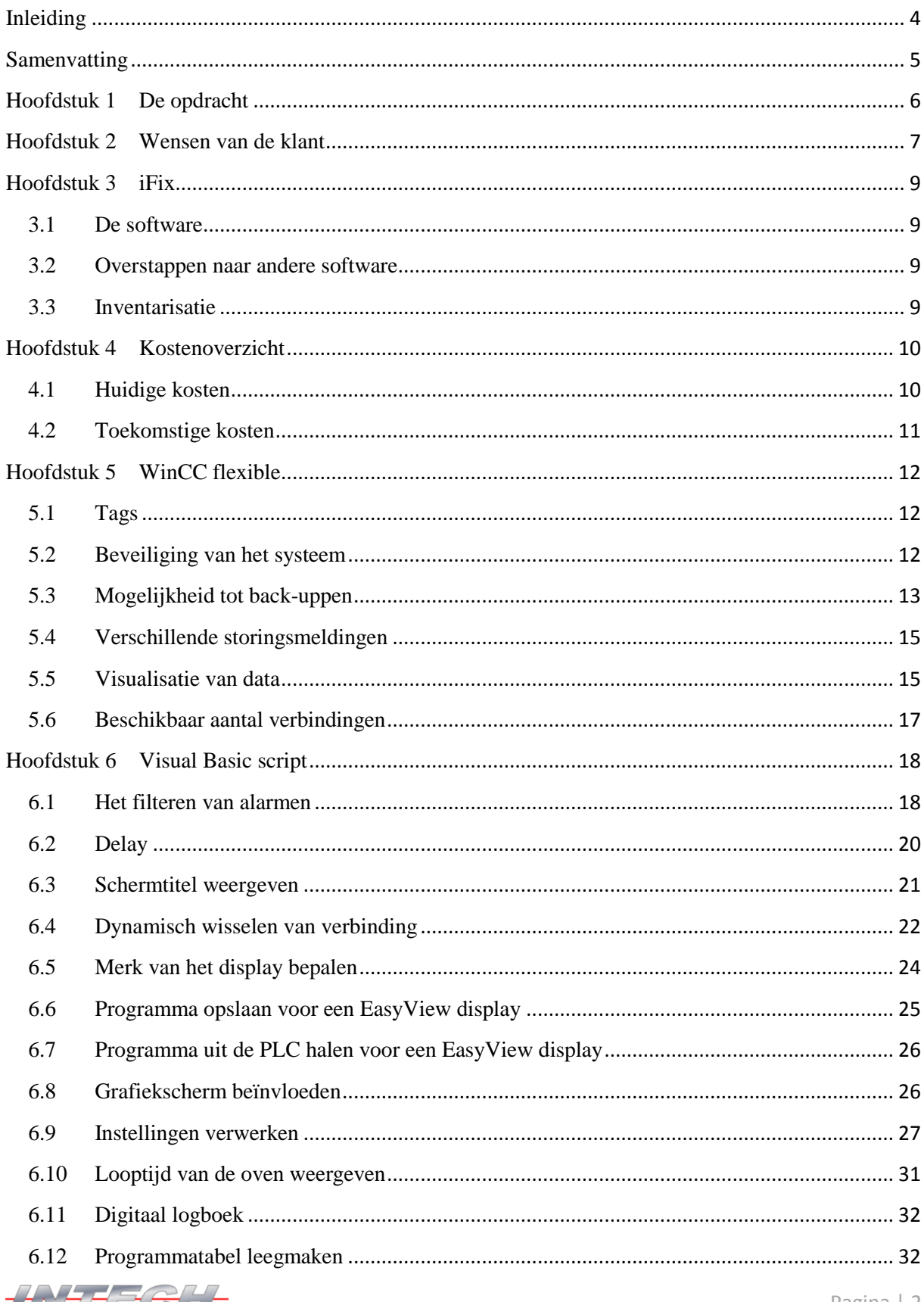

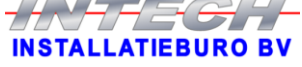

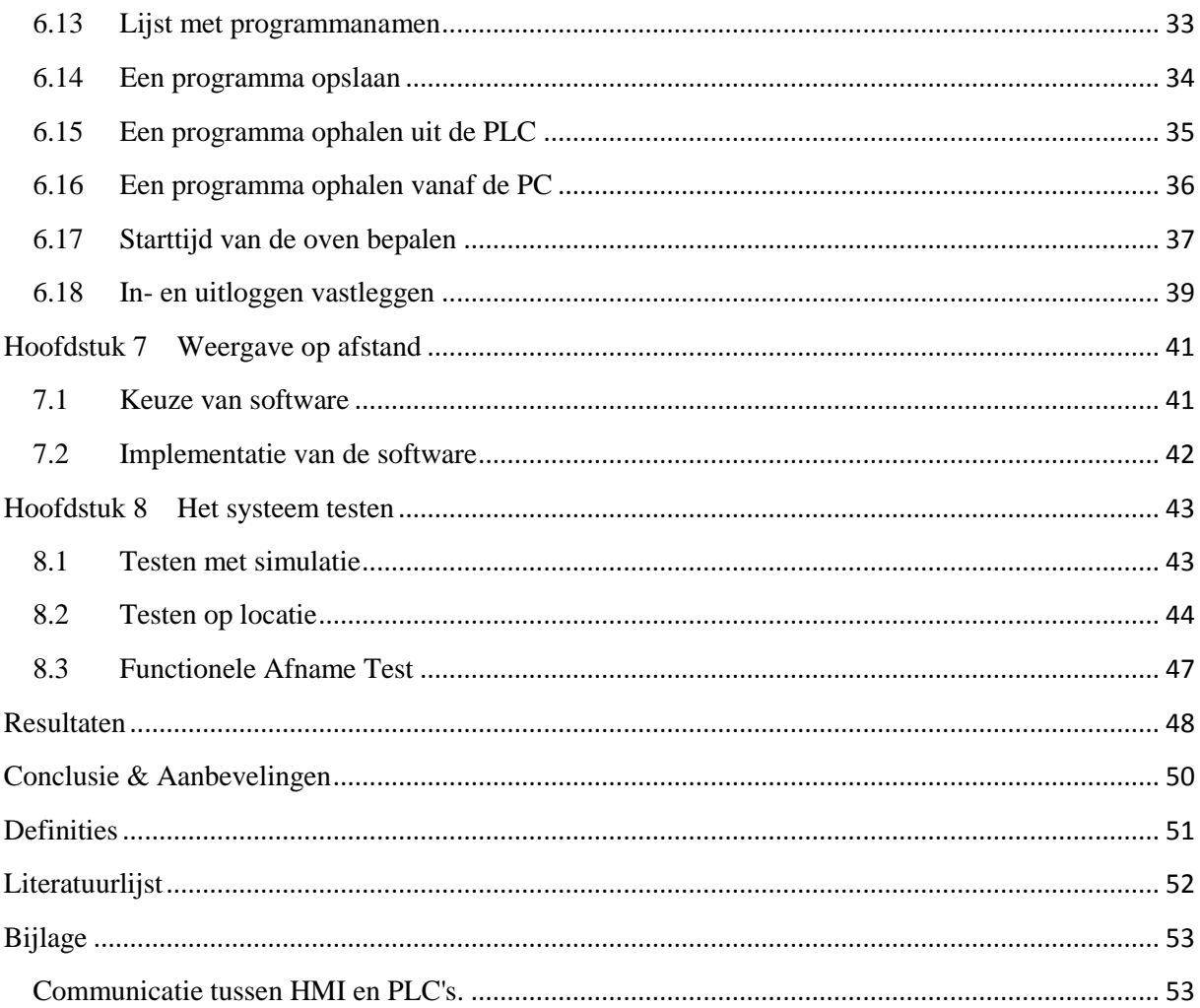

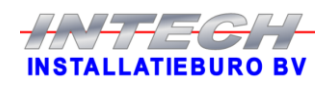

# <span id="page-3-0"></span>Inleiding

Intech Installatieburo heeft jaren geleden een scada systeem geïmplementeerd bij een klant betreffende zes industriële periodieke ovens. Echter heeft de klant niet zes, maar achttien van deze ovens. De twaalf ovens die nog niet met het scada systeem verbonden zijn, worden op een andere manier aangestuurd waardoor het toentertijd niet mogelijk was om deze te integreren in het scada systeem. De klant heeft reeds één van de twaalf ovens om laten bouwen door Intech en wil deze graag ook laten communiceren met het scada systeem. Het huidige systeem, gemaakt in iFix, is verouderd en traag. Tevens is het heel lastig uit te breiden, dit komt mede doordat Intech een aantal jaren geleden reeds afscheid heeft genomen van het iFix pakket. Intech gebruikt alleen nog maar Siemens software, dus moet er een nieuw scada systeem komen in de vorm van WinCC flexible runtime. Aan het neerzetten van een nieuw systeem hangt een aardig prijskaartje, dus is de opdracht in overeenstemming met de klant omgevormd tot een afstudeeropdracht zodat de kosten voor het programmeren van de software lager gehouden kunnen worden.

In hoofdstuk 1 zal de opdracht uiteengezet worden.

De wensen van de klant, die een uitbreiding zijn ten opzichte van het oude systeem, zullen worden besproken in hoofdstuk 2.

Het oude iFix systeem zal in hoofdstuk 3 aan bod komen.

Hoofdstuk 4 zal een inzicht geven in de kosten van zowel dit project als de waarschijnlijk toekomstige projecten waarin er ovens omgebouwd gaan worden.

De uitvoering van de stageopdracht zal in hoofdstuk 5 uitvoerig worden besproken.

In hoofdstuk 6 worden de verschillende gemaakte scripts, voor extra functionaliteiten, besproken.

Hoofdstuk 7 zal een inzicht geven in de implementatie waardoor medewerkers van de klant het systeem vanaf afstand kunnen "bekijken".

In het 8<sup>e</sup> en tevens laatste hoofdstuk zal het testen van het systeem aan bod komen.

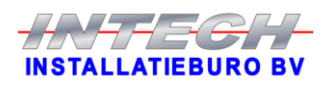

# <span id="page-4-0"></span>Samenvatting

Dit project omvatte alle stappen die genomen moesten worden om een scada systeem gemaakt met iFix software om te zetten naar een HMI systeem in WinCC flexible. Tevens moest het nieuwe systeem ook uitbreidingen krijgen ten opzichte van het huidige systeem. De eerste stap hierin was het inventariseren van het huidige systeem. Hierdoor werd duidelijk wat de klant met het huidige systeem allemaal wel en niet kan en wat er allemaal wel en niet te zien is. Nadat dit duidelijk was kon er een begin gemaakt worden om het systeem op te bouwen in WinCC flexible. Gelijktijdig werden ook nog de verschillende wensen van de klant, met betrekking tot uitbreidingen van het systeem, in kaart gebracht. Deze uitbreidingen hebben betrekking op het bewerken van stookprogramma's en instellingen, een extra meetkast en op afstand het systeem bekijken.

Verschillende onderdelen die (grotendeels) waren voltooid zijn meteen getest met behulp van een simulator om zo snel mogelijk fouten op te sporen. Nadat alle tests met de simulator succesvol verliepen en het systeem volledig was werd het tijd om op locatie te gaan testen. Op locatie hebben verschillende tests plaatsgevonden om te zorgen dat het systeem probleemloos met de diverse PLC's kan communiceren en functioneren. Als afsluitende test heeft er een FAT test met de klant plaatsgevonden. Aan de hand van een FAT document zijn alle diverse functies getest en gecontroleerd of het aan de gemaakte afspraken voldeed. Deze test is succesvol verlopen. Uit de test kwamen een aantal kleinigheden waarvan de klant graag wil dat het nog aangepakt gaat worden.

Na een goed verlopen FAT test en een tevreden klant kan er geconcludeerd worden dat dit project een succes is.

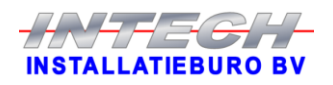

# <span id="page-5-0"></span>Hoofdstuk 1 De opdracht

De opdracht wordt eerst globaal besproken gevolgd door een puntsgewijze opsomming van de werkzaamheden.

Het project omvat het ontwerpen en implementeren van een visualiseringssysteem ten behoeve van zeven bestaande industriële periodieke ovens in de keramische industrie. Bij het ontwerpen van dit systeem dient er rekening mee te worden gehouden dat het aantal ovens, waarvan de gegevens in dit systeem gevisualiseerd worden, de komende jaren kan uitbreiden tot maximaal twintig stuks.

Het te ontwerpen systeem zal het huidige visualiseringssysteem volledig gaan vervangen. Het huidige systeem werkt met maar zes ovens, waar dit nieuwe systeem vanaf de start gaat werken met zeven ovens en met de mogelijkheid tot het uitbreiden tot maximaal twintig ovens in de komende jaren. De software die nu draait is oud, traag, lastig uit te breiden en aan te passen en wordt daarom in zijn geheel vervangen. Tevens zal de computer waar de software op draait ook gelijk vervangen worden.

De verschillende werkzaamheden zijn in onderstaande stappen op te sommen:

- Het in kaart brengen van de wensen van de opdrachtgever.
- Inventariseren van het bestaande systeem.
- Een te verwachten kostenoverzicht maken.
- Een projectplanning maken en daarbij een implementatiedatum vaststellen.
- Het schrijven van de software.
- Het samenbouwen van het systeem en het testen van de software.
- Implementatie van het systeem bij de opdrachtgever.
- Testen van alle functionaliteiten en het systeem in bedrijf stellen.
- Overdragen van het systeem aan de technische afdeling van de opdrachtgever (kennis delen).
- Het schrijven van een technische handleiding van het systeem.
- Een functionele afname test met de opdrachtgever uitvoeren.
- Het opleveren van het systeem.

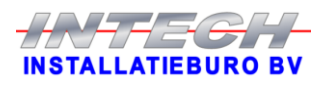

## <span id="page-6-0"></span>Hoofdstuk 2 Wensen van de klant

In dit hoofdstuk zullen de wensen van de klant voor het systeem worden besproken. Deze wensen zijn uitbreidingen ten opzichte van het oude systeem.

Het hoofddoel van deze opdracht is dat het nieuwe systeem dezelfde functies heeft als het huidige systeem. Dit komt er dus op neer dat het nieuwe systeem een aantal actuele gegevens van zes ovens moet kunnen weergeven, het loggen van verschillende data van de ovens en dat er storingsmeldingen weergegeven en opgeslagen moeten kunnen worden. In het nieuwe systeem wordt dit gelijk uitgebreid tot zeven ovens met voorbereidingen om in de toekomst relatief eenvoudig te kunnen uitbreiden tot maximaal twintig ovens. Dit verdere uitbreiden zal langzaam aan gedaan worden aangezien de ovens hiervoor omgebouwd moeten worden. Het ombouwen bestaat onder andere uit een deel van de bestaande regel hardware vervangen door een PLC, software schrijven voor de PLC en een nieuw bedieningspaneel inbouwen.

De klant wil als eerste extra mogelijkheid graag dat er op de PC voor alle ovens zowel stookprogramma's aangepast kunnen worden als dat er hele nieuwe programma's kunnen worden gemaakt. Dit gebeurt momenteel nog via het touch-scherm wat bij elke oven hangt. Bij de ovens zijn geen ideale werkomstandigheden aangezien er veel lawaai is en het er ook nog eens aardig warm is, daarom is het gewenst om dit te kunnen doen via de PC, die ergens anders in een ruimte staat. Tevens is het invoeren van gegevens via een toetsenbord en muis ook vele malen makkelijker dan via een klein touch-scherm. De optie om via het touchscherm aanpassingen te doen blijft echter wel ook gewoon functioneel.

Net als met de stookprogramma's en om dezelfde redenen wil de klant ook graag alle verschillende instellingen via de PC kunnen wijzigen. Tevens is het via deze bewerking op afstand ook mogelijk om sneller bij meerdere ovens dingen te wijzigen, want de gebruiker hoeft dan niet meer van de ene oven naar de andere oven te lopen. Ook hoeft er niet per oven in- en uitgelogd te worden. De gebruiker logt in op de PC, doet zijn ding voor een of meerdere ovens en logt weer uit.

Om zowel de verschillende instellingen als de data van de verschillende stookprogramma's voor alle ovens achter de hand te hebben, mocht er iets misgaan met een PLC of iets dergelijks, zou het allemaal uitgeprint en netjes in een map opgeborgen kunnen worden. Echter is uitprinten totaal niet gewenst en tevens ook niet meer van deze tijd. Ondanks dat de twintig ovens allemaal hetzelfde zijn, zijn de programma's en instellingen per oven toch wel degelijk verschillend. Wanneer deze data allemaal uitgeprint zou worden levert dit een enorme hoeveelheid aan papier op, een oven bevat namelijk ruimte voor maximaal 50 programma's. Wanneer er voor elke oven dus alle 50 programma's gebruikt zouden worden levert dit alleen al 1.000 A4'tjes op, mits de programmadata op 1 A4'tje past natuurlijk. Ook is het dan zo dat wanneer je je gearchiveerde data up to date wilt houden, je na elke wijziging die betreffende pagina weer zou moeten uitprinten. Buiten het feit dat dit veel geld aan inkt en papier kost is het ook nog eens heel erg milieuonvriendelijk. Hierdoor is de wens ontstaan om alle data op de PC te kunnen opslaan. Doordat de data op de PC wordt geback-upt zal het, bij verlies van stookprogramma's en/of instellingen voor een of meerdere ovens, ook vele malen sneller en eenvoudiger worden om alles weer op de juiste manier in te stellen.

Stookprogramma's hebben verschillende looptijden en ovens worden gestart wanneer het nodig is, dus de ovens zijn niet op standaard tijden klaar met hun programma. Dit zorgt er weleens voor dat stokers (bedieners van de ovens) 's avonds of in het weekend eerder op de fabriek aanwezig zijn dan dat de ovens klaar zijn (dit is met name vervelend voor werknemers die wat verder weg wonen). Om dit te voorkomen wil de klant graag de mogelijkheid om op afstand de PC te kunnen "bekijken". "Bekijken" als in de zin van hetzelfde zien als wat er op

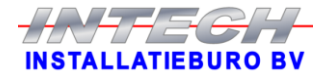

het scherm van die PC te zien is. Het mag dus niet mogelijk zijn om op afstand ook maar iets aan de ovens te kunnen wijzigen. Op deze manier kunnen dus interessante gegevens zoals de status en de looptijd van de ovens bekeken worden en kan er geanticipeerd worden op het moment dat er ovens klaar zijn.

Het komt weleens voor dat er extra thermokoppels bij een oven worden geplaatst om op bepaalde plekken de temperatuur te meten. Op de huidige manier gebeurt dit via een draagbare datalogger. Helaas zijn via deze datalogger niet de actuele waarde en de veranderingen in temperatuur te zien. Om deze gegevens zichtbaar te krijgen moet de datalogger dan met een PC verbonden worden om de grafiek te kunnen zien. Het mooiste hiervoor zou zijn dat er (bijna) realtime naar de thermokoppels gekeken kan worden zodat het effect van eventuele veranderingen aan de oven meteen zichtbaar zijn. De klant wil dus op de PC de actuele waardes van de thermokoppels en grafieken van de thermokoppels zichtbaar hebben.

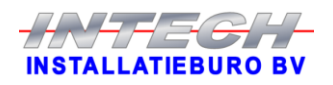

## <span id="page-8-0"></span>Hoofdstuk 3 iFix

Dit hoofdstuk zal een toelichting geven op het HMI-systeem wat momenteel nog gebruikt wordt door de klant en wat dus vervangen zal worden door het nieuwe systeem.

### <span id="page-8-1"></span>**3.1 De software**

Het huidige scada systeem bij de klant is heel wat jaren geleden door Intech neergezet en is gemaakt met de software iFix. Dit systeem zorgt voor het loggen van data en het weergeven van storingen van zes industriële periodieke ovens in een dakpannenfabriek. Hierdoor kan op een eenvoudige en overzichtelijke manier het bakproces van deze ovens in de gaten worden gehouden. De stookdata wordt per oven voor langere tijd opgeslagen zodat, indien dit nodig mocht zijn, er later nog teruggekeken kan worden als er zich bijvoorbeeld klanten melden met klachten over het product.

### <span id="page-8-2"></span>**3.2 Overstappen naar andere software**

De klant heeft in totaal achttien ovens, waarvan er zeven worden aangestuurd door een PLC. De andere elf ovens worden op een andere manier aangestuurd. Deze andere manier van aansturen is lastig tot niet uit te breiden en aan te passen, dus heeft de klant reeds één oven laten ombouwen door Intech naar aansturing door een PLC. Doordat deze oven nu door een PLC wordt aangestuurd is het relatief eenvoudig om de oven met een scada systeem te laten communiceren, echter is het huidige scada systeem iFix verouderd, traag en lastig uit te breiden. Hierdoor is er dus een nieuw systeem nodig. Nu zou er voor het nieuwe systeem wederom voor iFix gekozen kunnen worden. Echter is Intech reeds enige jaren geleden overgestapt van iFix naar Siemens WinCC flexible. De redenen hiervoor zijn dat voor een kleine verbruiker als Intech de kosten van de software gewoonweg te hoog werden en wanneer er problemen waren met de software en er contact werd gezocht met de fabrikant van iFix wilden zij veel te veel van de klanten weten waar de software werd gebruikt. Tevens heeft de dakpannenfabriek, waar dit systeem draait, al meerdere kleine WinCC flexible systemen draaien en willen zij alles graag hetzelfde hebben.

### <span id="page-8-3"></span>**3.3 Inventarisatie**

De eerste belangrijke stap was het inventariseren van het huidige systeem, waardoor duidelijk werd welke schermen en gegevens er zichtbaar zijn en welke gegevens er eventueel aan te passen zijn. Op locatie, bij de klant, zijn er van alle schermen printscreens gemaakt zodat deze in het nieuwe systeem zo goed als mogelijk nagemaakt konden worden. Tevens is er ook bekeken wat elke toets tot gevolgen had. Op deze manier werd ook duidelijk hoe er van het ene scherm naar het andere scherm genavigeerd kan worden. Uit deze inventarisatie werd duidelijk dat er via het huidige systeem alleen maar naar data gekeken kan worden, er kan dus via dit systeem niets gewijzigd worden in de PLC. Tevens werd ook duidelijk dat een aantal functies van het systeem reeds niet meer functioneerde.

Naast het analyseren van het visuele gedeelte van het huidige systeem, diende er ook uitgezocht te worden waar alle weergegeven data in de PLC stond opgeslagen. Na onderzoek bleek dit voor het grootste deel voor alle ovens gelijk te zijn.

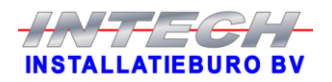

## <span id="page-9-0"></span>Hoofdstuk 4 Kostenoverzicht

De eerste paragraaf van dit hoofdstuk zal een inzicht geven in de kosten van dit project, wat zeven van de achttien ovens omvat. Paragraaf twee gaat in op de kosten per oven om deze in de toekomst te integreren in dit project.

## <span id="page-9-1"></span>**4.1 Huidige kosten**

Onderstaande tabel 1 geeft de kosten weer om het systeem volledig werkend te maken voor de eerste zeven ovens. Echter wordt er wel gelijk, zoals afgesproken met de klant, rekening mee gehouden dat het systeem alvast wordt voorbereid zodat het relatief eenvoudig wordt om, in de toekomst, de overige ovens ook toe te voegen aan het systeem. De kosten hiervoor kunnen ingedeeld worden in drie groepen: hardware, software en arbeidsuren.

De hardware bestaat uit een desktop PC, een extra harde schijf, een toetsenbord en een beeldscherm. De klant levert zelf de desktop PC en de extra harde schijf. De ICT-manager van de klant gaf aan dat hij graag de PC wilde leveren, zodat de PC exact gelijk is aan alle andere PC's binnen het bedrijf. Tevens levert dit nog het voordeel op dat, mocht de PC stuk gaan of iets dergelijks, het voor de ICT-manager een kwestie is van een nieuwe desktop meenemen naar de locatie, de back-up erop zetten en het systeem draait weer. Hierdoor worden de hardware kosten een stuk lager en beslaat het maar 2,7 % van de totale kosten.

De software kosten komen volledig voort uit het kopen van licenties. Voor dit systeem zijn er twee licenties nodig. Eén licentie is nodig om het, met dit project gemaakte, systeem te kunnen draaien op de PC. De andere licentie is nodig om data te kunnen loggen voor het maken van de verschillende grafieken.

Het grootste deel van de kosten komt tot slot voort uit de arbeidsuren. Deze arbeidsuren bestaan uit uren die door de stagiair en door een programmeur van Intech gemaakt worden voor dit project. De uren van de stagiair bestaan uit het inventariseren van het huidig gebruikte systeem, het inventariseren van de data locaties in de PLC, het programmeren, het testen en in bedrijf stellen van het systeem. Een programmeur van Intech zal de stagiair een aantal uren ondersteuning bieden en zal tevens eventueel benodigde aanpassingen in de verschillende PLC's uitvoeren om tot een volledig werkend systeem te komen.

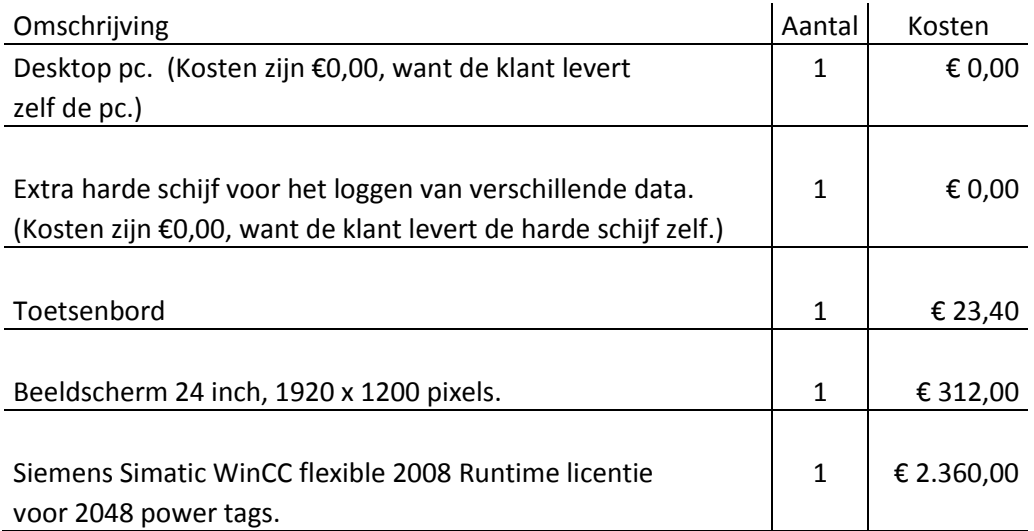

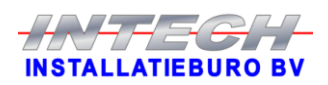

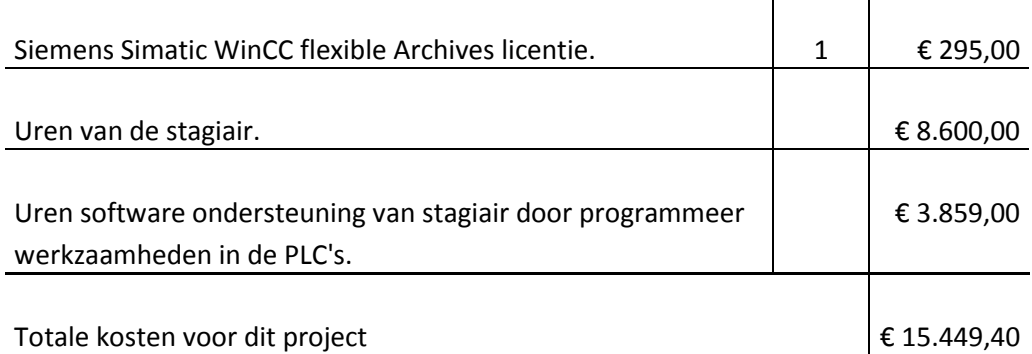

 $\mathbf{I}$ 

 $\mathbf{I}$ 

**Tabel 1, Tabel met kosten voor huidige project.**

#### <span id="page-10-0"></span>**4.2 Toekomstige kosten**

Nadat het systeem, uit dit project, volledig naar wens van de klant draait, zullen in de toekomst hoogstwaarschijnlijk in fases de andere ovens ook in dit systeem geïntegreerd gaan worden. Uiteraard brengt dit ook kosten met zich mee.

De elf ovens die in dit project nog niet meegenomen worden, worden op een andere manier aangestuurd dan de zeven die wel binnen het project vallen. De zeven ovens worden elk door een eigen PLC bestuurd en de overige elf op een andere manier. Om deze elf ovens uiteindelijk ook te integreren in het systeem zullen deze ook elk een eigen PLC moeten krijgen. De kosten voor deze PLC's, inbouw- en ombouwkosten per oven zijn niet meegenomen in het toekomstige kostenplaatje. De kosten zijn bepaald vanaf dat alle ovens op dezelfde manier aangestuurd worden en daarna dus geïntegreerd gaan worden in het WinCC flexible systeem.

Onderstaande tabel 2 geeft de kosten per oven weer om deze te integreren in het nieuwe systeem. Deze kosten bestaan uit hardware kosten en arbeidsuren. In dit geval zijn er geen kosten aan software, want de benodigde software staat standaard al op het aangeschafte bedieningspaneel. Het grootste deel van de kosten voor de integratie van een oven komt door de aanschaf van een Siemens bedieningspaneel. De verdere kosten bestaan uit arbeidsuren die voortkomen uit het in- en ombouwen van het bedieningspaneel, het aansluiten van het paneel op de MPI bus en het in bedrijf stellen van het systeem door de programmeur. De verwachte kosten per oven, om deze toe te voegen aan het systeem, komen hierdoor op  $\epsilon$  3.200,-.

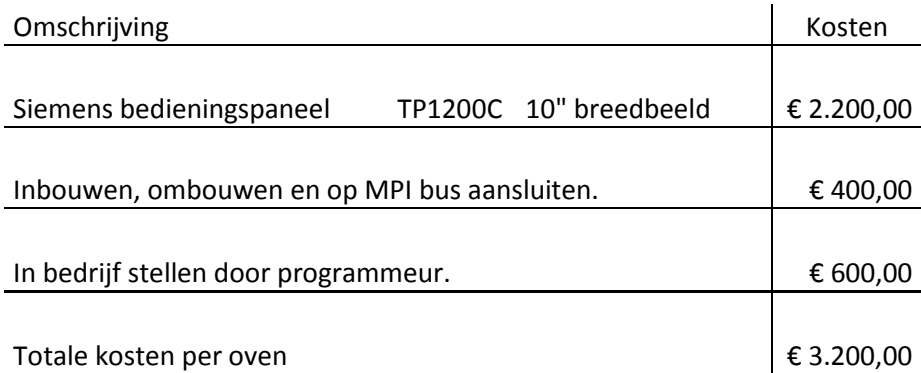

**Tabel 2, Tabel met kosten per extra oven.**

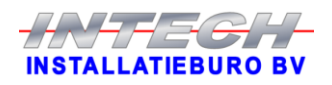

# <span id="page-11-0"></span>Hoofdstuk 5 WinCC flexible

In dit hoofdstuk worden de verschillende onderdelen waarmee het nieuwe systeem is opgebouwd besproken.

## <span id="page-11-1"></span>**5.1 Tags**

Tags kunnen gezien worden als de variabelen in een programmeertaal. Er zijn zowel interne als externe tags. Interne tags kunnen van dezelfde types zijn als externe tags, alleen kunnen deze tags alleen maar binnen WinCC flexible worden gebruikt. Bijvoorbeeld om tijdelijk gegevens op te slaan of als hulpje om bepaalde visuele effecten te creëren en dergelijke[3].

De communicatie tussen een PLC en WinCC flexible verloopt via de externe tags. Een externe tag is dus een verbinding tussen een geheugen locatie in WinCC flexible en een geheugen locatie in een PLC. Uiteraard heeft WinCC flexible lees- en schrijfrechten op zijn eigen geheugenlocaties, maar tevens heeft WinCC flexible ook lees- en schrijfrechten op de geheugen locaties in de PLC. Hoe vaak een geheugen locatie in de PLC wordt uitgelezen door WinCC flexible kan naar wens ingesteld worden.

Voor dit project zijn er in totaal, dus zowel interne als externe tags, 951 tags gebruikt. Hiervan zijn er 585 extern. Het aantal externe tags wat gebruikt kan worden, wordt begrensd door de gebruikte licentie. Hierdoor is het slim om zo efficiënt mogelijk om te gaan met de beschikbare externe tags, om de aankoop van een grotere licentie uit te stellen. Ondanks dat de licentie voor dit project al relatief groot is met 2048 tags is er toch via twee verschillende manieren bespaart op het gebruik van externe tags.

Een van de twee manieren is het gebruik van arrays voor het inlezen van data vanuit de PLC. Dit is bijvoorbeeld gebruikt voor de data van de stookprogramma's en voor de alarmmeldingen. Door een array te gebruiken is het mogelijk dat er bijvoorbeeld 40 integer getallen ingelezen worden en hiervoor maar één tag wordt gebruikt[3], wanneer deze 40 integer getallen nu allemaal apart ingelezen worden kost dit ook 40 tags. Een nadeel van deze methode is dat wanneer je één element uit de array wijzigt, de gehele array naar de PLC wordt geschreven. Wanneer dit veelvuldig en voor grote arrays wordt gebruikt zorgt dit voor veel overhead.

De tweede gebruikte methode is het gebruiken van een verbinding om te wisselen tussen de verschillende PLC's. Doordat veel data alleen maar opgehaald hoeft te worden wanneer het in het scherm wordt weergegeven en doordat de verschillende PLC's de data op dezelfde plekken hebben staan, kan dit worden gebruikt. Als er bijvoorbeeld 100 tags nodig zijn voor een oven om alle gewenste acties te kunnen doen, voorkomt deze methode dat je voor bijvoorbeeld zeven ovens 700 tags nodig hebt. Echter heeft deze methode ook een klein nadeel, het kost ongeveer drie seconden om de verbinding met de ene PLC te verbreken en met de volgende PLC op te bouwen.

### <span id="page-11-2"></span>**5.2 Beveiliging van het systeem**

Het systeem is zodanig opgezet dat elke gebruiker zijn eigen account krijgt om het systeem te gebruiken. Elk account heeft een eigen wachtwoord zodat alleen de eigenaar van het account er gebruik van kan maken, mits hij het wachtwoord geheim houdt. Doordat iedere gebruiker een eigen account heeft, kan worden vastgelegd wie, wanneer een instelling of iets dergelijks heeft verandert. Hierbij wordt bijgehouden op welke plek, maar niet specifiek welke instelling

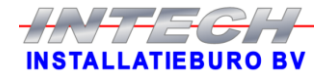

de gebruiker heeft gewijzigd. Tevens wordt hiermee ook bijgehouden wie, wanneer in- en uitlogt op het systeem.

Verschillende gebruikers hebben verschillende taken, dus is het ook handig dat verschillende gebruikers verschillende rechten binnen het systeem hebben. Om dit te bewerkstelligen is er gebruik gemaakt van verschillende gebruikersgroepen met verschillende rechten. Gebruikers kunnen simpelweg toegewezen worden aan een bepaalde gebruikersgroep en krijgen hiermee automatisch de rechten en mogelijkheden van die betreffende groep.

In dit project zijn zes verschillende gebruikersgroepen gemaakt met elk hun eigen rechten. De groepen zijn zo ingedeeld dat elk niveau hoger er voor zorgt dat de gebruiker meer rechten en mogelijkheden krijgt. Het is uiteraard echter niet zo dat een gebruiker zichzelf in een andere gebruikersgroep kan plaatsen zodat hij meer rechten krijgt. Het wijzigen van tot welke gebruikersgroep een gebruiker hoort kan alleen gedaan worden door een gebruiker van de groep Niveau\_5 of Administrators.

De verschillende rechten per gebruikersgroep worden in onderstaande tabel 3 weergegeven.

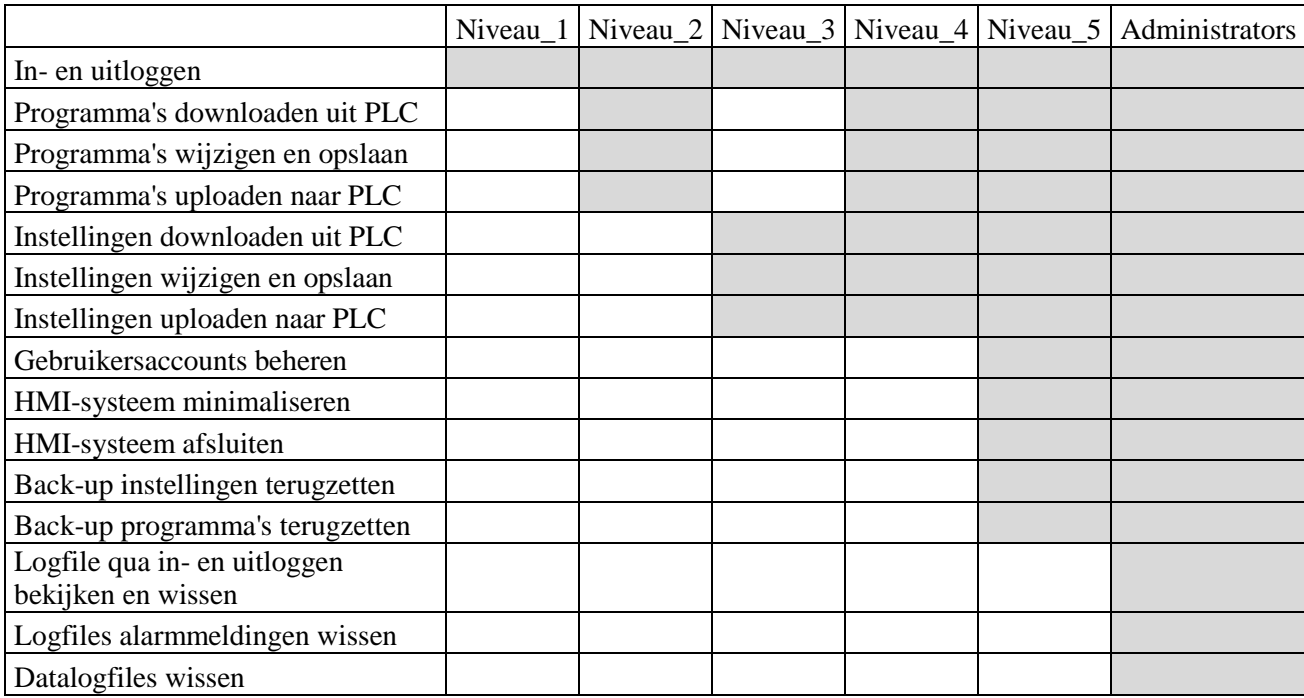

**Tabel 3, rechten per gebruikersgroep.**

Er zijn een aantal schermen en items waar geen rechten voor nodig zijn. Het gaat hierbij enkel om zaken waar alleen maar naar gekeken kan worden. Voor deze implementatie is gekozen omdat de klant aangaf dat er wel vanaf afstand een aantal dingen bekeken moest kunnen worden, maar absoluut niet kunnen worden ingelogd. Hiervoor is het toetsenbord, bij vanaf afstand kijken, geblokkeerd. Dus moest er zonder inloggen door de gewenste informatie heen geklikt kunnen worden.

### <span id="page-12-0"></span>**5.3 Mogelijkheid tot back-uppen**

Een van de dingen die de klant graag in het nieuwe systeem wilde hebben is een back-up mogelijkheid om alle stookprogramma's en instellingen ook ergens anders te kunnen opslaan

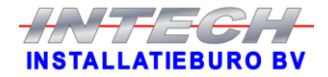

dan alleen in de PLC. Het is namelijk niet haalbaar om dit allemaal op papier vast te leggen. Per oven zijn er namelijk maximaal vijftig stookprogramma's beschikbaar en hiernaast zijn er ook nog eens ongeveer tachtig verschillende instellingen beschikbaar. Dit is uiteraard, gezien het aantal ovens, een enorme hoeveelheid aan data. Wanneer dit als back-up op papier zou staan is dit een enorme stapel papier en enorm omslachtig om een kleine aanpassing in een stookprogramma dan ook weer te veranderen op papier. De klant heeft met een ander systeem al eens meegemaakt dat de PLC er mee stopte en dat alle instellingen en dergelijke weg waren. Hierna is de klant dagen lang bezig geweest om het geheel weer helemaal goed in te regelen.

Voor dit systeem moest er dus gelijk een back-up mogelijkheid ingebouwd worden. Deze back-up mogelijkheid is gerealiseerd door de programmadata en de instellingen op de harde schijf van de PC op te slaan en deze kunnen daar weer vandaan opgehaald worden wanneer dit nodig mocht zijn. De verschillende data waarvoor deze back-up functie beschikbaar is zijn: stookprogramma's, instellingen en brander instellingen. Deze verschillende data wordt in verschillende bestanden opgeslagen zodat er een duidelijk overzicht ontstaat van de verschillende geback-upte data en zodat het terug zetten van de verschillende back-ups ook eenvoudiger wordt.

Op de harde schijf is een map gemaakt genaamd Ovens, hierin staat alles van het WinCC flexible systeem. In deze map zijn twee mappen gemaakt waarin de back-ups worden opgeslagen. Eén map genaamd Stookprogramma's waarin voor elke oven een map is gemaakt met in die map vijftig .txt bestanden. Elk zo'n .txt bestand bevat de data van één stookprogramma. De andere map is genaamd Instellingen en bevat voor elke oven een map met daarin een .txt bestand met instellingen en een .txt bestand met brander instellingen. Al deze .txt bestanden zijn zo ingedeeld dat wanneer ze via kladblok worden geopend het gewoon leesbaar is en dus duidelijk is wat elk getal betekent.

De back-up mogelijkheid is zo geïmplementeerd dat het heel makkelijk te gebruiken is. Wanneer er via de PC een stookprogramma of een instelling wordt gewijzigd en er wordt op de toets opslaan geklikt dan wordt de wijziging uiteraard in de PLC opgeslagen. Tevens wordt door diezelfde klik gelijk de wijziging ook naar het juiste back-up bestand opgeslagen zodat de back-up gelijk blijft aan de actuele gebruikte data. Echter bestaat er wel de mogelijkheid om iets te wijzigen zonder dat het ook in de back-up komt te staan. Via het display bij de oven is het namelijk ook mogelijk om stookprogramma's en instellingen te wijzigen. Wanneer het via het display wordt gedaan wordt het niet automatisch in de back-up gezet. Indien er toch iets gewijzigd is via het display en het moet alsnog in de back-up komen, dan hoeft de gebruiker het stookprogramma of de instellingen alleen maar op te halen uit de PLC en deze weer op te slaan. Hierdoor worden de wijzigingen alsnog in de back-up opgenomen.

Indien de PLC een deel van zijn data kwijt is, kan dit met een aantal simpele handelingen vanuit de back-up weer teruggezet worden. De gebruiker selecteert de desbetreffende oven en navigeert naar of het stookprogramma scherm of het instellingen scherm, al naar gelang welke data er teruggezet dient te worden. In het geval dat er stookprogramma's teruggezet moeten worden selecteert de gebruiker een stookprogramma. Dan klikt de gebruiker op de toets Ophalen vanaf PC, dit geldt voor zowel de stookprogramma's als voor de instellingen. De PC haalt dan de gewenste data op uit de juiste back-up en het systeem geeft het weer op het scherm. Door hierna op de toets Opslaan te klikken wordt de data weer in de PLC opgeslagen en is het terugzetten van die back-up voltooid.

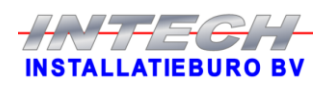

#### <span id="page-14-0"></span>**5.4 Verschillende storingsmeldingen**

In elk apparaat en elk systeem kunnen uiteraard dingen fout gaan. Zo ook in de ovens. Het is natuurlijk zo dat een probleem zo snel mogelijk moet worden opgelost. Hiervoor is het zaak dat een probleem zo snel mogelijk bekend is. In de PLC is voor elke storing een eigen alarm bitje die van nul naar één verandert wanneer het betreffende probleem optreedt. Voor elk alarm bitje is in WinCC flexible een tekst ingesteld die wordt weergegeven wanneer een storing optreedt. Per oven zijn dit 416 storingsmeldingen. Voor het gehele systeem komt dit dan neer op 7488 storingsmeldingen, dit is veel meer dan 7 keer de storingsmeldingen van één oven. Het systeem is namelijk al voorbereid op de toekomstige achttien ovens. Per oven kost het geheel aan storingsmeldingen maar één tag, dit is gelukt door de storingen per oven in te lezen als array.

#### <span id="page-14-1"></span>**5.5 Visualisatie van data**

Hoe en wat de verschillende schermen weergeven is volledig naar wens in te delen. Aangezien het nieuwe systeem alles moest kunnen wat het oude systeem ook kan, gaf de klant aan dat, indien mogelijk, alle schermen en dergelijke hetzelfde moest worden gehouden. Om er zo voor te zorgen dat de gebruikers van het systeem heel eenvoudig van het oude naar het nieuwe systeem zouden kunnen overstappen. Nu is het uiteraard lastig om twee verschillende systemen, gemaakt met verschillende software, er identiek uit te laten zien. Ook zat er verschil tussen het formaat van het oude en het nieuwe beeldscherm. Het oude beeldscherm is 19 inch en het nieuwe beeldscherm is 24 inch breedbeeld. Door dit veel grotere beeldscherm was er voor het nieuwe systeem dus veel meer ruimte beschikbaar.

Voor een aantal schermen is het heel goed gelukt om deze er hetzelfde uit te laten zien zoals de schermen uit het oude systeem. Onderstaande figuur 1 toont het statusscherm zoals dat er in het oude systeem uit ziet. Naast figuur 1 wordt figuur 2 weergegeven, dit is het statusscherm zoals het eruit ziet in het nieuwe systeem. Wel zijn er een aantal dingen anders, zo zijn de titel- en voetbalk verandert en is de indeling van de IO-velden aangepast. De indeling van de IO-velden is aangepast, in overleg met de klant, want het is handiger om eerst het setpoint van iets te zien en daarna pas de actuele waarde in plaats van andersom.

| Strokprogramms<br>Programmastag<br>Tijd programmastap | ö    | Setpont       |                | Temperatuur 1             | Gemeins waarde Salpoor<br>$\overline{\boldsymbol{u}}$ |              |
|-------------------------------------------------------|------|---------------|----------------|---------------------------|-------------------------------------------------------|--------------|
|                                                       |      |               |                |                           |                                                       |              |
|                                                       |      |               |                |                           |                                                       | n            |
|                                                       |      |               |                | Temperatuur 2             | 60                                                    | H)           |
|                                                       | 0.00 |               | <b>UG 2505</b> | Temperatuur 3a            | $\overline{31}$                                       | e            |
| Ted gassen                                            | 0.00 |               | Ukz.mm         | Temperature 3b            | $\overline{M}$                                        | e            |
| Tell stikstid spoelen                                 | 0.00 |               | uumm           | Temperatuur gemiddeld     | 疡                                                     | ×<br>т       |
| Most Joshi                                            |      |               |                | Heling temperatuur        | ø                                                     | <b>TAI</b>   |
| Status.                                               |      |               |                | Temperatuur stillstoff    | $\overline{\mathbf{z}}$                               | n<br>×       |
|                                                       |      |               |                | Temperatuur rookgaskanaal | $\overline{z}$                                        | v            |
| Lightsvermaan                                         | o.   | $150^{\circ}$ | 186            | Cyriterchuk rookgaskanaal | $-1.22$                                               | $-1.10$ mBar |
| Stand luchtbleg                                       | 45   | r             | $^{16}$        |                           |                                                       |              |
| Stand gasliep                                         | ö.   | v             | w              |                           |                                                       |              |
| Uitgang PID regeling                                  | u    |               | w              |                           |                                                       |              |
| Piddenge                                              | 0.00 |               | sec            |                           |                                                       |              |
| Cyclusted                                             | 020  |               | tec            |                           |                                                       |              |

| <b>Ovens</b> |                         | Pyroclaaf     | $\overline{0}$            |                          |                                         | <b>Status</b>             |                            |          | Intech                    | 16:25:12<br>$\blacksquare$ X<br>13-10-2015 |
|--------------|-------------------------|---------------|---------------------------|--------------------------|-----------------------------------------|---------------------------|----------------------------|----------|---------------------------|--------------------------------------------|
|              |                         |               | Setpoint                  | Gemeten waarde           | Embeld                                  |                           |                            | Setpoint | Cometen waarde            | Ferheld                                    |
|              | Stockprogramma          |               |                           |                          |                                         |                           | <b>Temperatuur 1</b>       |          | $\overline{0}$            | $^{\circ}$ C                               |
|              | Programmastap           |               |                           | $\overline{\phantom{a}}$ |                                         |                           | Temperatuur 2              |          | $\overline{0}$            | $^{\circ}$ c                               |
|              | Töd programmastap       |               |                           | 0.00                     | ULTIM                                   |                           | <b>Temperatuur 3a</b>      |          | $\overline{0}$            | +c                                         |
|              | Tijd gassen             |               |                           | 0.00                     | us,mm                                   |                           | Temperatuur 3b             |          | $\overline{\mathfrak{o}}$ | $^{\circ}$ c                               |
|              | Töd stästaf sporlen     |               |                           | 0.00                     | ULOST                                   |                           | Temperatuur gemiddeld      | ø        | $\overline{0}$            | *c                                         |
|              | Mod / puls              |               |                           | 0,000                    |                                         |                           | Helling temperatuur        |          | 0,00                      | $\pi C/u$                                  |
|              | <b>Status</b>           |               |                           |                          |                                         |                           | Temperatuur stikstof       | ø        | $\overline{\bullet}$      | *c                                         |
|              |                         |               |                           |                          |                                         |                           | Temperatuur rookipaskanaal |          | $\overline{\phantom{a}}$  | $^{\circ}$ C                               |
|              | Luchtovernast           |               | $\frac{1}{2}$             | T                        | $\eta_0$                                |                           | Onderdruk rookgeskanaal    | 0,00     | 0,00                      | mBie                                       |
|              | Stand luchtklep         |               | $\overline{0}$            | $\circ$                  | $W_{\rm R}$                             |                           |                            |          |                           |                                            |
|              | Stand gasklep           |               | ø                         | 76                       | 46                                      |                           |                            |          |                           |                                            |
|              | Uitgang PSD regeling    |               |                           | $\overline{0}$           | $N_{\rm H}$                             |                           |                            |          |                           |                                            |
|              | Pulsienste<br>Ceclusted |               |                           | 0,00<br>0,00             | Seconde<br>Seconde                      |                           |                            |          |                           |                                            |
|              |                         |               |                           |                          |                                         |                           |                            |          |                           |                                            |
|              |                         |               |                           |                          |                                         |                           |                            |          |                           |                                            |
|              |                         |               |                           |                          |                                         |                           |                            |          |                           |                                            |
|              |                         |               |                           |                          |                                         |                           |                            |          |                           |                                            |
|              |                         |               |                           |                          |                                         |                           |                            |          |                           |                                            |
| F1<br>Help   | Print<br>Scherm         | F3<br>Archief | <b>F4</b><br><b>Alern</b> | P5<br>Grafiek            | F6<br><b>FZ</b><br>Overzicht<br>Status. | <b>FB</b><br>Kleppen e.d. | F9<br>Hooldscherm          |          | Log in                    | Log sit                                    |

**Figuur 1, Statusscherm oude systeem Figuur 2, Statusscherm nieuwe systeem**

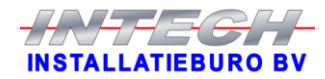

Niet alle schermen uit het oude systeem konden zo goed nagemaakt worden als het hiervoor genoemde statusscherm. Dit is in onderstaande figuren 3 en 4 goed te zien. Figuur 3 toont het overzichtsscherm zoals het in het oude systeem is en figuur 4 toont ditzelfde scherm, maar dan zoals het in het nieuwe systeem is. Het grootste verschil tussen de twee schermen is dat er in het nieuwe systeem data van achttien ovens weergegeven moet worden in tegenstelling tot de zes ovens waar het oude systeem mee werkt. Verder hebben de verschillende regels, om de leesbaarheid te vergroten, een verschillende kleur gekregen. Zo hebben de oneven regels een donkergrijze achtergrond met lichtgroene letters en hebben de even regels een lichtgrijze achtergrond met zwarte letters.

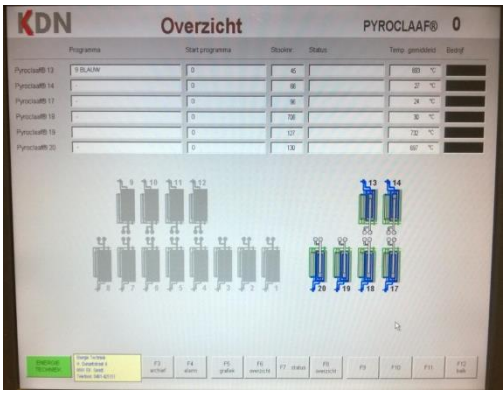

**Figuur 3, Overzichtsscherm oude systeem**

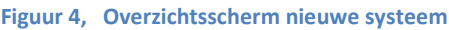

De schermen die aan het nieuwe systeem toegevoegd moesten worden hadden geen scherm in het oude systeem waar ze zo identiek mogelijk aan moesten zijn. Echter heeft de klant in dezelfde ruimte als waar dit systeem staat een ander systeem staan wat ook in WinCC flexible is gemaakt. Om de beide systemen nu enigszins dezelfde uitstraling te geven kwam de vraag of de schermen, die het nieuwe systeem extra nodig heeft, in dezelfde stijl als het andere WinCC flexible systeem gemaakt konden worden. Onderstaande figuur 5 toont één van de nieuwe schermen, in dit geval het scherm waar de gebruikers met stookprogramma's kunnen werken. Om de tabel overzichtelijk te houden zijn ook hier de oneven regels anders dan de even regels.

| <b>Ovens</b> | Pyroclaaf 0        |                |                             |                           |                             |                           |                          |                    | Programma      |                                  |                                       |                                            |                             |  | 11:04:46<br>$\blacksquare$ $\times$<br>Intech<br>19-10-2015 |                            |        |         |
|--------------|--------------------|----------------|-----------------------------|---------------------------|-----------------------------|---------------------------|--------------------------|--------------------|----------------|----------------------------------|---------------------------------------|--------------------------------------------|-----------------------------|--|-------------------------------------------------------------|----------------------------|--------|---------|
|              |                    |                |                             |                           |                             |                           |                          |                    |                |                                  |                                       |                                            |                             |  |                                                             |                            |        |         |
|              |                    |                |                             |                           |                             |                           |                          |                    |                |                                  |                                       |                                            |                             |  |                                                             |                            |        |         |
|              |                    | Tiid<br>usemm. | Temp.<br>$^{\circ}$ C       | Oxydatie<br>96            | Vante<br>Bocht<br>%         | Pulseren                  |                          |                    | Tijd<br>uu:mm  | Temp.<br>$^{\circ}$ C            | Oxydatie<br>96                        | Vanto<br>Botht<br>$\approx 0$              | Pulseren                    |  |                                                             | Programma naam             |        |         |
|              | Stap 1             | 0.00           | $\circ$                     | $\bullet$                 | $\bullet$                   | $\bullet$                 |                          | Stap 21            | 0.00           | $\overline{0}$                   | $\bullet$                             | $\overline{0}$                             | $\bullet$                   |  |                                                             |                            |        |         |
|              | Stap 2             | 0.00           | $\overline{0}$              | $\overline{\bullet}$      | $\overline{0}$              | $\overline{0}$            |                          | Stap 22            | 0.00           | $\bullet$                        | $\bullet$                             | $\bullet$                                  | 0 <sub>1</sub>              |  |                                                             | Selecteer programma        |        |         |
|              | Stap 3             | 0.00           | $\circ$                     | $\overline{\phantom{0}}$  | $\overline{0}$              | $\overline{0}$            |                          | Stap 23            | 0.00           | $\overline{0}$                   | $\circ$                               | $\overline{0}$                             | $\bullet$                   |  | $\mathbf{I}$                                                |                            |        |         |
|              | Stap 4             | 0.00           | $\alpha$                    | $\overline{\phantom{0}}$  | $\overline{\mathbf{o}}$     | $\overline{0}$            |                          | Stap 24            | 0.00           | $\alpha$                         | $\overline{\bullet}$                  | $\bullet$                                  | $\bullet$                   |  |                                                             |                            |        |         |
|              | Stap <sub>5</sub>  | 0.00           | $\overline{0}$              | $\overline{\mathfrak{o}}$ | $\sigma$                    | $\overline{0}$            |                          | Stap 25            | 0,00           | $\overline{0}$                   | $\overline{\bullet}$                  | $\overline{0}$                             | $\overline{0}$              |  |                                                             | Laatst aangepast           |        |         |
|              | Stap 6             | 0,00           | $\circ$                     | $\circ$                   | $\circ$                     | $\circ$                   |                          | Stap 26            | 0.00           | $\bullet$                        | $\bullet$                             | $\bullet$                                  | 0 <sup>1</sup>              |  |                                                             | $1 - 1 - 1999$<br>12:00:00 |        |         |
|              | Stap <sub>2</sub>  | 0.00           | $\bullet$                   | $\bullet$                 | $\overline{0}$              | $\bullet$                 |                          | Stap 27            | 0.00           | $\overline{0}$                   | $\overline{\phantom{a}}$              | $\overline{0}$                             | $\overline{0}$              |  | Door:                                                       |                            |        |         |
|              | Stap 8             | 0.00           | $\overline{0}$              | $\circ$                   | $\circ$                     | $\overline{0}$            |                          | Stap 28            | 0.00.          | $\bullet$                        | $\bullet$                             | $\bullet$                                  | 0 <sup>1</sup>              |  |                                                             |                            |        |         |
|              | Stap 9             | 0.00           | $\overline{0}$              | ъ.                        | $\overline{0}$              | $\overline{0}$            |                          | Stap 29            | 0.00           | $\overline{0}$                   | $\overline{\bullet}$                  | $\overline{\phantom{0}}$                   | $\overline{0}$              |  |                                                             |                            |        |         |
|              | Stap 10            | 0.00           | $\circ$                     | $\overline{\phantom{0}}$  | $\circ$                     | $\overline{0}$            |                          | Stap 30            | 0.00           | $\bullet$                        | $\bullet$                             | $\overline{0}$                             | $\bullet$                   |  |                                                             | Tabel legen                |        |         |
|              | Stap 11            | 0.00           | $\bullet$                   | $\overline{\bullet}$      | $\overline{\mathbf{0}}$     | $\overline{0}$            |                          | Stap 31            | 0.00           | $\alpha$                         | $\overline{\bullet}$                  | $\overline{\phantom{0}}$                   | $\theta$                    |  |                                                             | Ophalen uit PLC            |        |         |
|              | Stap 12<br>Stap 13 | 0.00<br>0.00.  | $\overline{0}$<br>$\bullet$ | $\circ$<br>$\bullet$      | $\overline{0}$<br>$\bullet$ | $\overline{0}$<br>$\circ$ |                          | Stap 32<br>Stap 33 | 0.00<br>0.00   | $\overline{0}$<br>$\overline{0}$ | $\bullet$<br>$\overline{\phantom{a}}$ | $\overline{0}$<br>$\overline{\phantom{0}}$ | $\bullet$<br>$\overline{0}$ |  |                                                             |                            |        |         |
|              | Stap 14            | 0,00           | $\overline{0}$              | $\circ$                   | $\overline{0}$              | $\overline{0}$            |                          | Stap 34            | 0,00           | $\overline{0}$                   | $\overline{\bullet}$                  | $\bullet$                                  | $\bullet$                   |  |                                                             | Ophalen vanaf PC           |        |         |
|              | Stap 15            | 0,00           | $\bullet$                   | $\overline{\bullet}$      | $\overline{0}$              | $\overline{0}$            |                          | Stap 35            | 0,00           | $\overline{0}$                   | $\circ$                               | $\circ$                                    | $\overline{0}$              |  |                                                             |                            |        |         |
|              | Stap 16            | 0.00           | $\overline{0}$              | $\overline{0}$            | $\overline{0}$              | $\overline{0}$            |                          | Stap 36            | 0.00           | $\overline{0}$                   | $\sigma$                              | $\overline{0}$                             | $\bullet$                   |  |                                                             | <b>Functies</b>            |        |         |
|              | Stap 17            | 0,00           | $\bullet$                   | $\overline{\mathbf{o}}$   | $\overline{\mathbf{0}}$     | $\circ$                   |                          | Stap 37            | 0,00           | $\sigma$                         | $\bullet$                             | $\circ$                                    | $\circ$                     |  |                                                             |                            |        |         |
|              | Stap 18            | 0,00           | $\overline{0}$              | $\overline{\bullet}$      | $\overline{0}$              | $\overline{0}$            |                          | Stap 38            | 0.00           | $\overline{0}$                   | $\overline{\bullet}$                  | $\overline{0}$                             | $\bullet$                   |  |                                                             | Opslaan                    |        |         |
|              | Stap 19            | 0.00           | $\bullet$                   | $\bullet$                 | $\bullet$                   | $\mathbf{O}$              |                          | Stap 39            | 0.00           | $\overline{0}$                   | $\circ$                               | $\circ$                                    | $\circ$                     |  |                                                             |                            |        |         |
|              | Stap 20            | 0,00           | $\sim$                      | $\circ$                   | $\overline{0}$              | $\overline{0}$            |                          | Stap 40            | 0.00           | $\overline{0}$                   | $\bullet$                             | $\Omega$                                   | 0 <sup>1</sup>              |  |                                                             |                            |        |         |
|              |                    |                |                             |                           |                             |                           |                          |                    |                |                                  |                                       |                                            |                             |  |                                                             |                            |        |         |
|              |                    |                |                             |                           |                             |                           |                          |                    |                |                                  |                                       |                                            |                             |  |                                                             |                            |        |         |
|              |                    |                |                             |                           |                             |                           |                          |                    |                |                                  |                                       |                                            |                             |  |                                                             |                            |        |         |
|              |                    |                |                             |                           |                             |                           |                          |                    |                |                                  |                                       |                                            |                             |  |                                                             |                            |        |         |
|              |                    |                |                             |                           |                             |                           |                          |                    |                |                                  |                                       |                                            |                             |  |                                                             |                            |        |         |
|              |                    |                |                             |                           |                             |                           |                          |                    |                |                                  |                                       |                                            |                             |  |                                                             |                            |        |         |
|              |                    |                |                             |                           |                             |                           |                          |                    |                |                                  |                                       |                                            |                             |  |                                                             |                            |        |         |
|              |                    |                |                             |                           |                             |                           |                          |                    |                |                                  |                                       |                                            |                             |  |                                                             |                            |        |         |
|              |                    |                |                             |                           |                             |                           |                          |                    |                |                                  |                                       |                                            |                             |  |                                                             |                            |        |         |
| F1           | <b>Print</b>       |                | E3                          | F4                        |                             | F5                        | F6                       | F7                 | F <sub>8</sub> |                                  | P <sub>2</sub>                        |                                            |                             |  |                                                             |                            |        |         |
| Help         | Scherm             |                | <b>Archief</b>              | Alarm                     |                             | Grafiek                   | Overzicht                | <b>Status</b>      | Kleppen e.d.   |                                  | Hoofdscherm                           |                                            |                             |  |                                                             |                            | Log in | Log uit |
|              |                    |                |                             |                           |                             |                           | $\overline{\phantom{a}}$ |                    |                |                                  |                                       |                                            |                             |  |                                                             |                            |        |         |

**Figuur 5, Programma scherm nieuwe systeem**

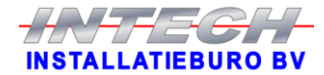

#### <span id="page-16-0"></span>**5.6 Beschikbaar aantal verbindingen**

Dit systeem is gemaakt om vanaf de start te gaan werken met zeven ovens, dit betekent communicatie met zeven verschillende PLC's. Echter in het achterhoofd houdend dat het systeem in de komende jaren waarschijnlijk langzaamaan uitgebreid gaat worden naar communicatie met maximaal twintig ovens. Om er nu niet na bijvoorbeeld het systeem uitgebreid te hebben tot twaalf ovens achter te komen dat communicatie met meer dan twaalf PLC's niet mogelijk is, is er op voorhand onderzoek gedaan naar hoeveel PLC's er tegelijk kunnen communiceren met WinCC flexible. Helaas werd al snel duidelijk dat de gewenste twintig bij lange na niet zomaar gehaald gingen worden, aangezien het systeem begrensd is op acht PLC's[3]. Hier zijn een aantal oplossingen voor bedacht:

- Drie WinCC flexible systemen neerzetten.
- Een extra PLC inzetten om als tunnel te gebruiken. De data loopt dan van oven 1 t/m 20 naar die extra PLC en van die extra PLC dan weer naar het HMI.
- De acht verbindingen laten rouleren over de twintig ovens. Dus eerst met oven 1 t/m 8 communiceren, na een bepaalde tijd met oven 9 t/m 14 communiceren en dan tot slot communiceren met oven 17 t/m 20. En dan weer van voren af aan beginnen.

De mogelijkheden zijn individueel niet ideaal. Zo zijn de kosten veel te hoog wanneer er drie systemen neergezet moeten worden, om de data van alle ovens via een extra PLC te laten tunnelen zorgt voor een grote belasting op het netwerk en de verbindingen laten rouleren zorgt ervoor dat de cyclustijd voor het loggen van verschillende data onacceptabel hoog wordt.

Na nog eens goed te hebben bekeken wat voor data er nu precies tussen de PLC's en het HMI gestuurd gaan worden, werd duidelijk dat de data in twee soorten verdeeld kon worden. Soort 1 is de data die opgeslagen moet worden, oftewel data die elke keer na een vast tijdsinterval wordt vastgelegd om er een grafiek van te kunnen maken en soort 2 is data waarvan de actuele waardes alleen maar uit de PLC gehaald hoeven worden wanneer die data in het HMI op het scherm wordt weergegeven. Hierdoor is besloten om een combinatie te gaan gebruiken van optie 2 en optie 3.

Uiteindelijk is besloten om de verbindingen als volgt in te stellen. Oven 13, 14 en 17 t/m 20 worden direct verbonden met het HMI, één verbinding wordt gebruikt voor communicatie met de extra PLC voor de te loggen data van oven 1 t/m 12 en de laatste verbinding wordt gebruikt om direct bij een PLC data op te halen wanneer er op een scherm naar een specifieke oven wordt gekeken (voor schermen waar gegevens van maar één oven tegelijk worden weergegeven). Zie bijlage 1 voor een plaatje van de verschillende verbindingen.

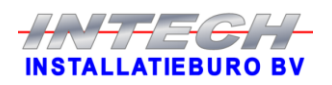

# <span id="page-17-0"></span>Hoofdstuk 6 Visual Basic script

Om in WinCC flexible extra functionaliteiten te krijgen die er niet standaard in zitten is er de mogelijkheid voor het gebruik van Visual Basic script. Van deze optie is veelvuldig gebruik gemaakt om de verschillende wensen van de klant mogelijk te maken, zoals bijvoorbeeld het back-uppen van data en het ook weer terugzetten van deze back-ups. Deze verschillende scripts worden in dit hoofdstuk allemaal kort besproken.

## <span id="page-17-1"></span>**6.1 Het filteren van alarmen**

In alle systemen kunnen dingen fout gaan. Om in deze ovens fouten makkelijk te kunnen ontdekken zijn er voor elke oven 416 alarmmeldingen geconfigureerd. Om wat meer overzicht te krijgen wanneer er een aantal alarmmeldingen zijn, is het gewenst om de alarmen te kunnen filteren per oven. Tevens moeten alarmmeldingen ook worden gereset. Het resetten van alarmmeldingen is zo gemaakt dat wanneer er op de resettoets wordt geklikt, gelijk alle alarmmeldingen worden gereset. Voor het resetten is het dus ook gewenst om dit per oven te kunnen doen. Zowel het filteren als het resetten van alarmmeldingen gaat via dit script.

Filteren

Wanneer dit script aangeroepen wordt met parameter Actie = 0, dan betekent dat dat de gebruiker alarmen wil gaan filteren. Als eerste zal er worden gecontroleerd op welke oven er gefilterd moet gaan worden. Vervolgens wordt het volgende stuk tekst "Oven ..:" (.. is het ovennummer) in een bepaalde variabele gezet. Via deze variabele zorgt het alarmenvenster ervoor dat alleen alarmmeldingen waar die tekst in voor komt worden weergegeven. Als er niet meer gefilterd hoeft te worden zal de variabele leeg worden gemaakt, zodat weer van alle ovens de alarmmeldingen zichtbaar worden.

• Resetten

Ook wanneer er alarmen gereset moeten worden zal er eerst worden gekeken voor welke oven dit moet gebeuren. Vervolgens wordt het resetbitje voor die oven "1" gemaakt. Aansluitend wordt het script "Delay" aangeroepen om 1 seconde vertraging te creëren alvorens het resetbitje weer "0" wordt gemaakt.

Zie figuur 6 op de volgende pagina voor een flowchart van dit script.

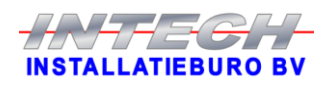

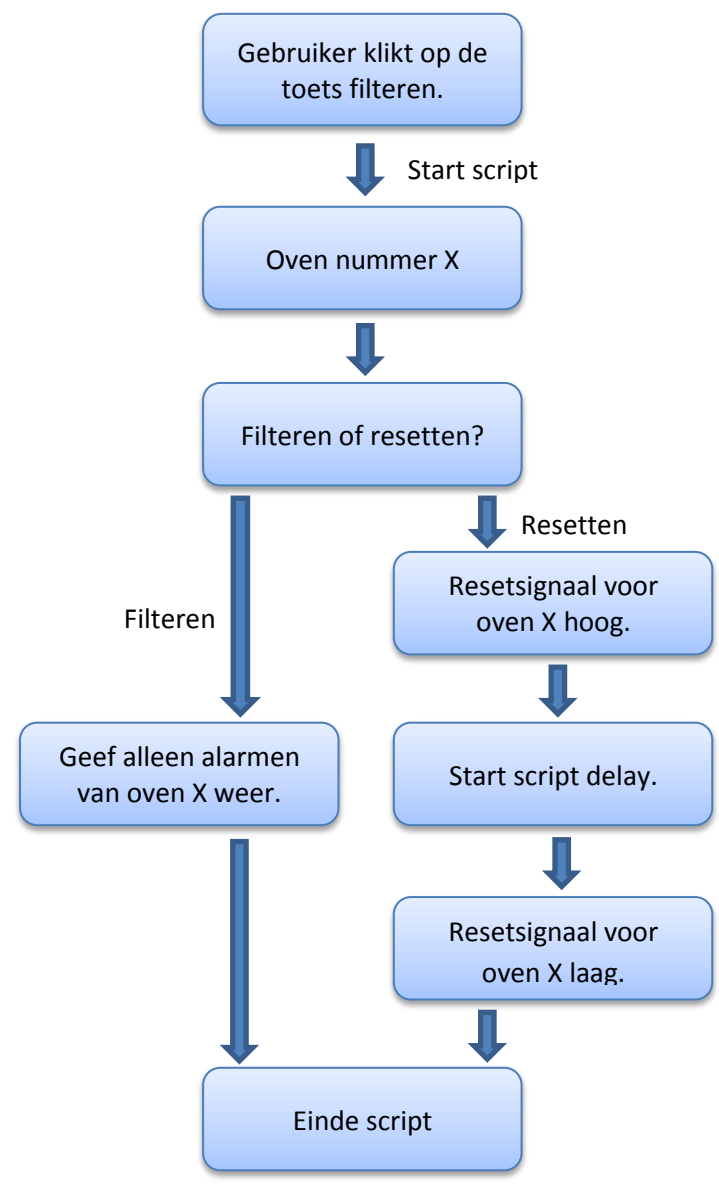

**Figuur 6, flowchart script AlarmenFilteren**

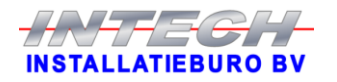

### <span id="page-19-0"></span>**6.2 Delay**

In een aantal gevallen is er een vertraging nodig zodat er gegarandeerd kan worden dat de uitwisseling van bepaalde data volledig afgelopen is. Helaas beschikt WinCC flexible niet over een functie waarmee gewacht kan worden. Om dit toch te bereiken is een eenvoudig script geschreven waarin de, op dat moment, huidige tijd aan Windows wordt gevraagd, daar wordt dan 1 seconde bij opgeteld. Hierna gaat het script staan wachten totdat de actuele tijd gelijk is aan of groter is dan de opgevraagde tijd plus 1 seconde. Als er dus een grotere vertraging nodig is dan 1 seconde hoeft dit script maar simpelweg net zo vaak aangeroepen te worden als dat er in secondes aan vertraging nodig is.

Zie onderstaande figuur 7 voor een flowchart van dit script.

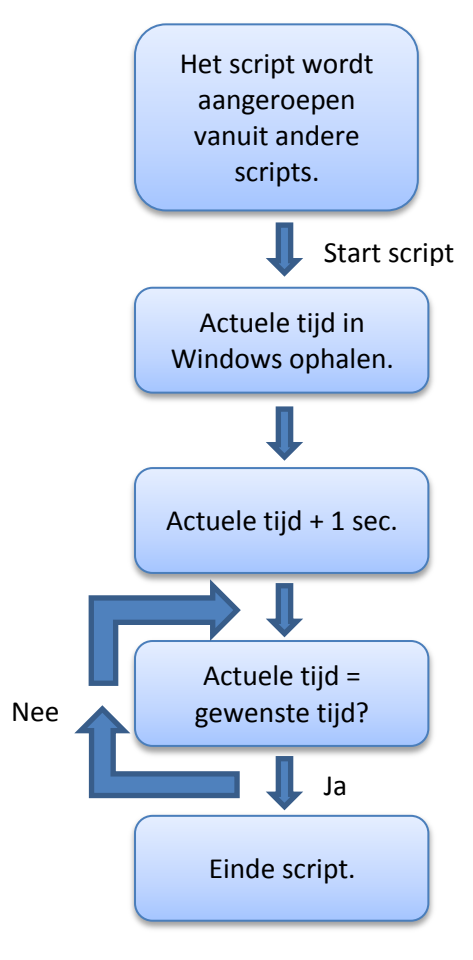

**Figuur 7, flowchart script Delay**

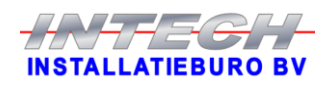

### <span id="page-20-0"></span>**6.3 Schermtitel weergeven**

Dit is een automatisch gegenereerd script wat naar wens is aangepast. Dit script zorgt ervoor dat de namen van de schermen in de ontwikkelomgeving automatisch als titel worden gebruikt in het scherm in het uiteindelijke systeem. Een aantal schermen is in mappen gezet om het overzichtelijk te houden, hierdoor zouden een aantal titels er vreemd uit komen te zien. Om dit te voorkomen is dit script aangepast. Een flowchart van dit script wordt hieronder weergegeven in figuur 8.

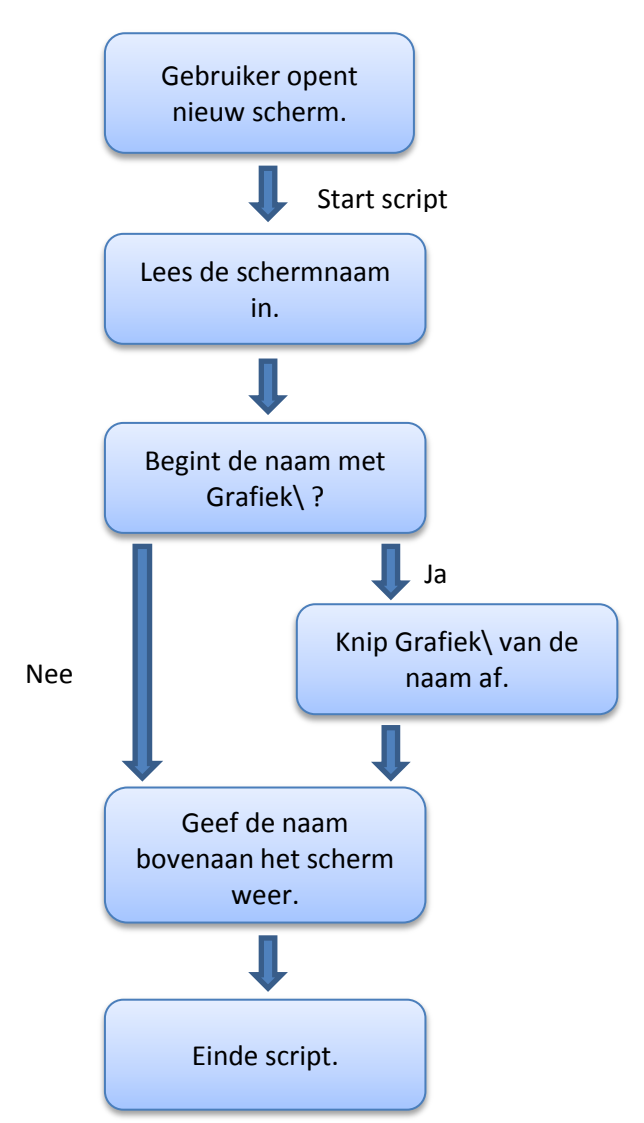

**Figuur 8, flowchart script DisplayCurrentScreenName.**

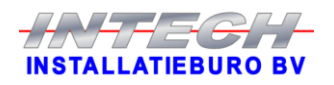

#### <span id="page-21-0"></span>**6.4 Dynamisch wisselen van verbinding**

Doordat Siemens de licenties van WinCC flexible Runtime laat verlopen aan de hand van de dataverbinding tussen de software en de PLC's is de klant er bij gebaat dat er efficiënte manieren worden geïmplementeerd om zo spaarzaam mogelijk om te gaan met het aantal dataverbindingen. Nu is dit voor dit project extra noodzakelijk aangezien het systeem bij oplevering met zeven ovens al een licentie nodig heeft en er in de toekomst uitgebreid moet kunnen worden naar maximaal achttien ovens. Nu is het wel mogelijk om een licentie uit te breiden wanneer nodig, maar dit is niet echt ideaal. Naast het feit dat er in de toekomst, binnen de huidige licentie, uitgebreid moet kunnen worden kan er tussen de PC en een PLC veel data heen en weer gaan en zijn er dus veel dataverbindingen. Doordat de verschillende PLC's hun data, voor het grootste deel, op dezelfde plek opslaan en Siemens een functie heeft ingebouwd waarmee er dynamisch van verbinding gewisseld kan worden kon er een grote efficiëntie slag geslagen worden. Wanneer een gebruiker iets met het systeem doet zal dit telkens voor één oven tegelijk zijn. Dit in combinatie met het dynamisch wisselen van verbinding en het feit dat de data grotendeels op dezelfde plek wordt opgeslagen in de verschillende PLC's kunnen de dataverbindingen naar één PLC dus hergebruikt worden voor de andere PLC's. Hierdoor zijn er bijvoorbeeld maar 100 dataverbindingen nodig in plaats van 700 voor zeven PLC's. Dit bespaart in eerste instantie dus 600 dataverbindingen. Wanneer het systeem in de toekomst is verbonden met alle achttien ovens levert dit, in dit voorbeeld, dus een besparing op van 1700 dataverbindingen.

Voor het gebruik van een dynamisch wisselende verbinding heeft Siemens in de software een functie ingebouwd. Echter dient de programmeur zelf nog wel een voorziening te maken waarmee de parameters voor die functie kunnen worden ingevuld/aangepast. Dit is op zo'n manier verwerkt in het systeem dat de uiteindelijke gebruiker alleen een oven hoeft aan te klikken, in het oven keuze scherm, en de rest gaat via dit script.

De gebruiker kiest een oven waarvan hij de gegevens wil zien, dat zorgt ervoor dat dit script wordt gestart. In dit script staan alle IP-adressen van de verschillende ovens. Via een select case structuur worden aan de hand van het ovennummer van de gewenste oven het juiste IPadres, expansion slot en rack opgezocht. Deze gegevens worden dan in de daarvoor bestemde interne tags opgeslagen. Vervolgens wordt er een interne tag "1" gemaakt, waardoor er een pop-up schermpje actief wordt in het scherm zodat de gebruiker kan zien dat er van verbinding gewisseld wordt. Hierna wordt de functie voor het wisselen van de verbinding aangeroepen met de gewenste IP-adres gegevens. Aangezien het wisselen van verbinding enige tijd kost, eerst moet de huidige verbinding verbroken worden alvorens de nieuwe verbinding kan worden opgebouwd, wordt het script "Delay" drie maal aangeroepen. Dit is gedaan om er zeker van te zijn dat de verbinding volledig is opgebouwd en de gebruiker dus niet naar de gegevens van de verkeerde oven zit te kijken. Tot slot wordt het vorige scherm, het scherm dat actief was voordat de gebruiker van verbinding ging wisselen, weer actief gemaakt zodat de gebruiker direct weer verder kan met hetgeen waar hij mee bezig was.

Op de volgende pagina is in figuur 9 het verloop van dit script te zien.

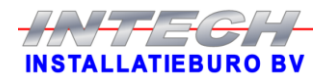

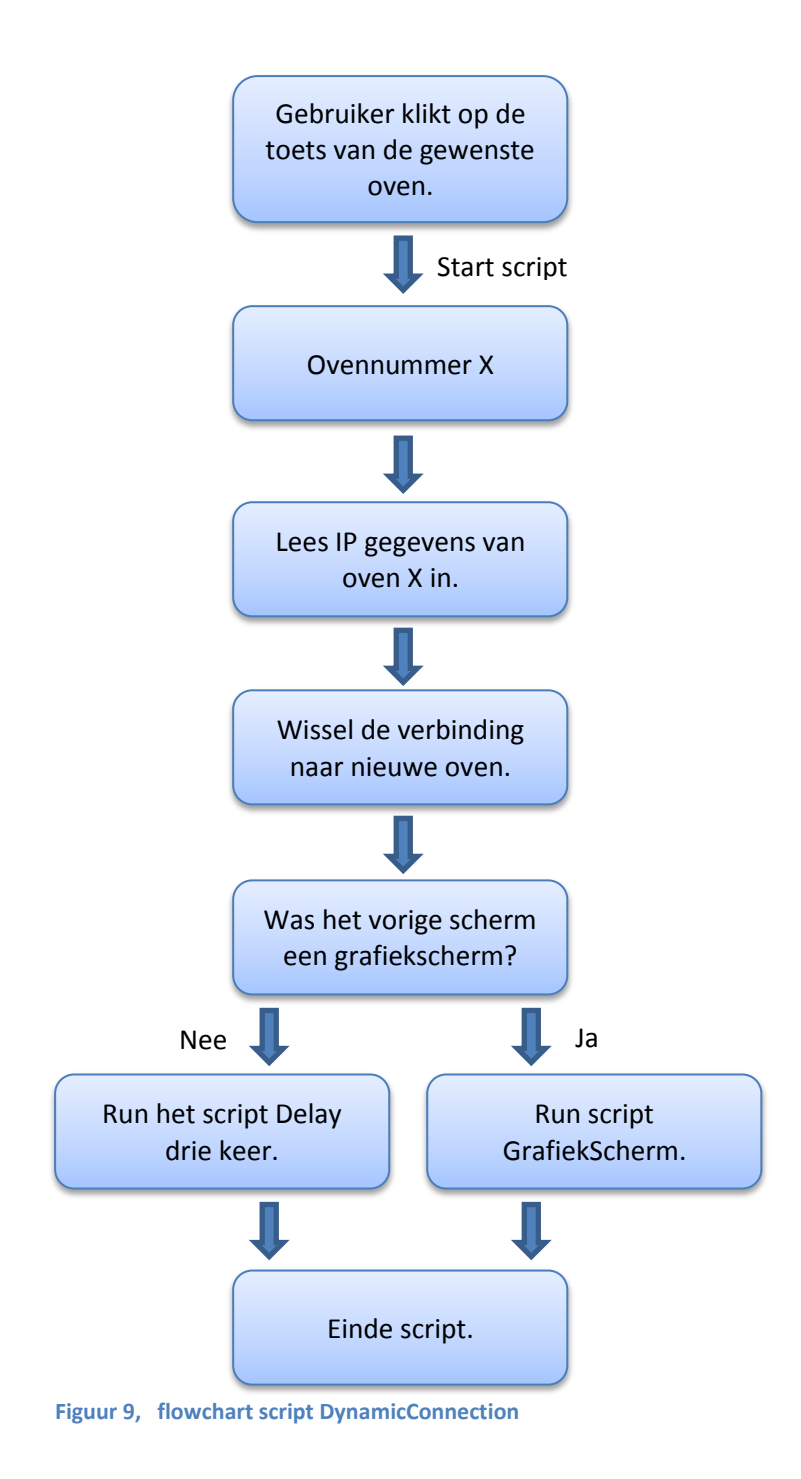

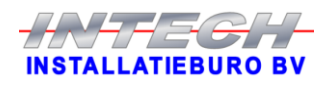

### <span id="page-23-0"></span>**6.5 Merk van het display bepalen**

Er zijn ovens die gebruik maken van een display van het merk EasyView en er zijn ovens met een display van Siemens. Nu zou men verwachten dat deze twee verschillende merken gewoon op dezelfde manier hun data uit de PLC zouden halen, wel zo makkelijk. Echter is er niets minder waar. Met de tweede test op locatie werd al gauw duidelijk dat de twee merken op verschillende manieren werkten. Waar het in de eerste test met een Siemens display goed ging volgens de geïmplementeerde methode ging het bij de tweede test met een EasyView display fout. Er gebeurde helemaal niets. Na onderzoek in de PLC programma's werd duidelijk dat de verschillende merken verschillend werden aangestuurd. Overleg met een programmeur gaf inzicht in waarom het op verschillende manieren werkt. Het is namelijk zo dat de ovens allemaal in eerste instantie een display hadden van het merk EasyView. Dit merk is niet van Siemens en helaas daardoor niet 100% compatibel met de Siemens PLC's. Zelfs zo erg niet compatibel dat een EasyView display alleen maar kan communiceren met een PLC via databouwsteen DB10 [2]. Om dus al de gewenste informatie op het scherm weer te kunnen geven is al die data in die ene databouwsteen gezet. Helaas is het er, in de loop der tijd door toevoegingen en aanpassingen, niet overzichtelijker van geworden. Echter zijn er een aantal displays vervangen doordat ze slecht werden of stuk gingen. Hiervoor zijn displays van Siemens in de plaats gekomen. Aangezien zowel de PLC als het display voor deze ovens dus van Siemens zijn, zijn ze 100% compatibel. Hiermee ontstond gelijk de mogelijkheid om het een en ander overzichtelijker te maken in de PLC. Dit is ook gedaan en daarom werken de twee verschillende displays nu op verschillende manieren.

Om het voor de gebruiker zo simpel mogelijk en op het oog hetzelfde te laten lijken om de ovens met de verschillende displays te bedienen, is dit script gemaakt. Dit script wordt aangeroepen wanneer een gebruiker een stookprogramma wil ophalen uit de PLC of er een wil opslaan naar de PLC. Aan de hand van een meegegeven parameter "Actie" wordt gecontroleerd of de gebruiker een stookprogramma wil gaan opslaan of dat hij er een uit de PLC wil ophalen. Hierna wordt er aan de hand van het ovennummer bepaald of de oven een EasyView of een Siemens display heeft. Wanneer dit bekend is, zal het juiste volgende script gestart worden. Voor een oven met een EasyView display wordt het script EasyViewProgrammaOpslaan of EasyViewProgrammaUitPLC gestart. En voor een Siemens display zal dit het script ProgrammaOpslaan of ProgrammaUitPLC zijn.

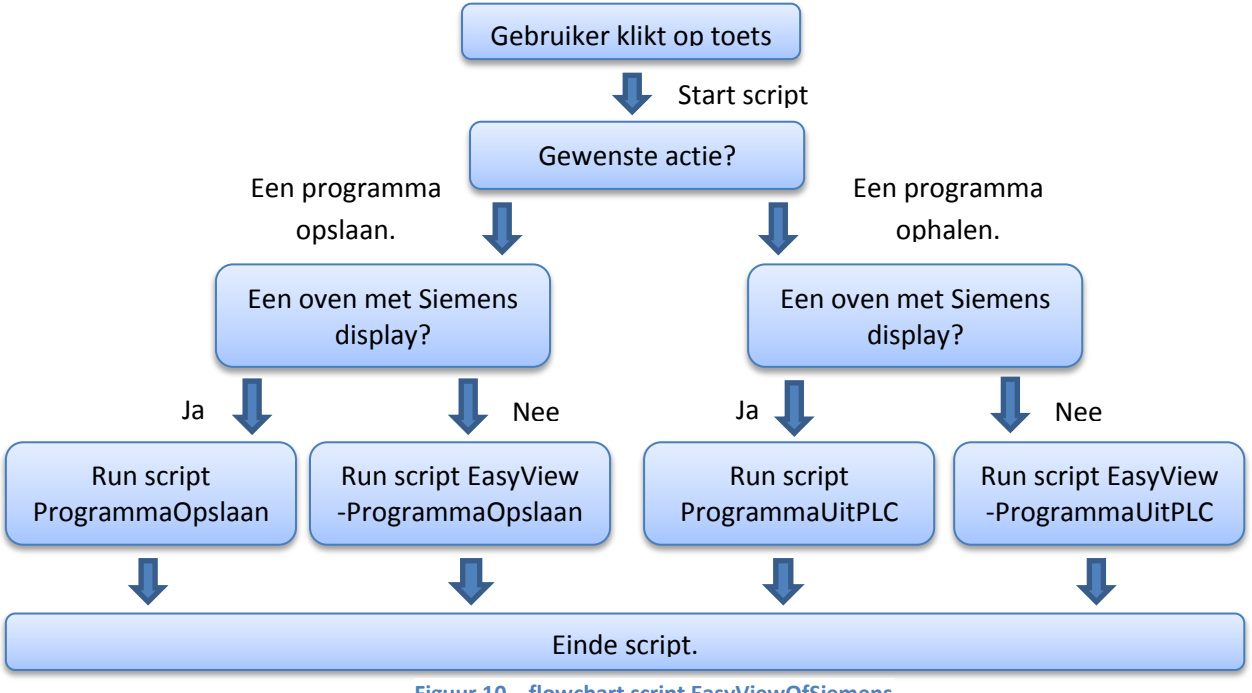

**Figuur 10, flowchart script EasyViewOfSiemens**

### <span id="page-24-0"></span>**6.6 Programma opslaan voor een EasyView display**

Zoals bij het script EasyViewOfSiemens is te lezen zijn er een aantal scripts specifiek voor een oven met een EasyView display en aparte scripts voor een oven met een Siemens display. Zoals volgens de naam van dit script al doet vermoeden is dit script specifiek voor ovens met een EasyView display.

Dit script start met het aanpassen van de waarde van een bepaalde tag. Deze tag wordt '1' gemaakt, zodat de toets waarmee dit script startte oranje gaat knipperen. Hierdoor wordt voor de gebruiker visueel dat het systeem bezig is met het opslaan van het stookprogramma. Als eerste wordt de data in een .txt bestand op de PC opgeslagen en aansluitend zal de data ook in de PLC worden opgeslagen. Aan de hand van het nummer van de, door de gebruiker, geselecteerde oven en het nummer van het stookprogramma wordt het juiste .txt bestand op de harde schijf opgezocht en geopend. Indien het bestand succesvol geopend is, zal alle data van het stookprogramma worden weggeschreven in het document. Hierna zal alle data klaar worden gezet om opgeslagen te gaan worden in de PLC. Wanneer alle data klaar staat, wordt via een bepaalde tag aan de PLC doorgegeven dat de data opgeslagen kan worden [2]. De PLC weet dan aan de hand van het programmanummer in welke databouwsteen de data opgeslagen moet worden. Tot slot wordt er gewacht totdat de PLC klaar is met het opslaan van de programmadata. Als laatste wordt er gezorgd dat de toets stopt met oranje knipperen. Het stoppen met knipperen geeft dan aan dat het opslaan voltooid is.

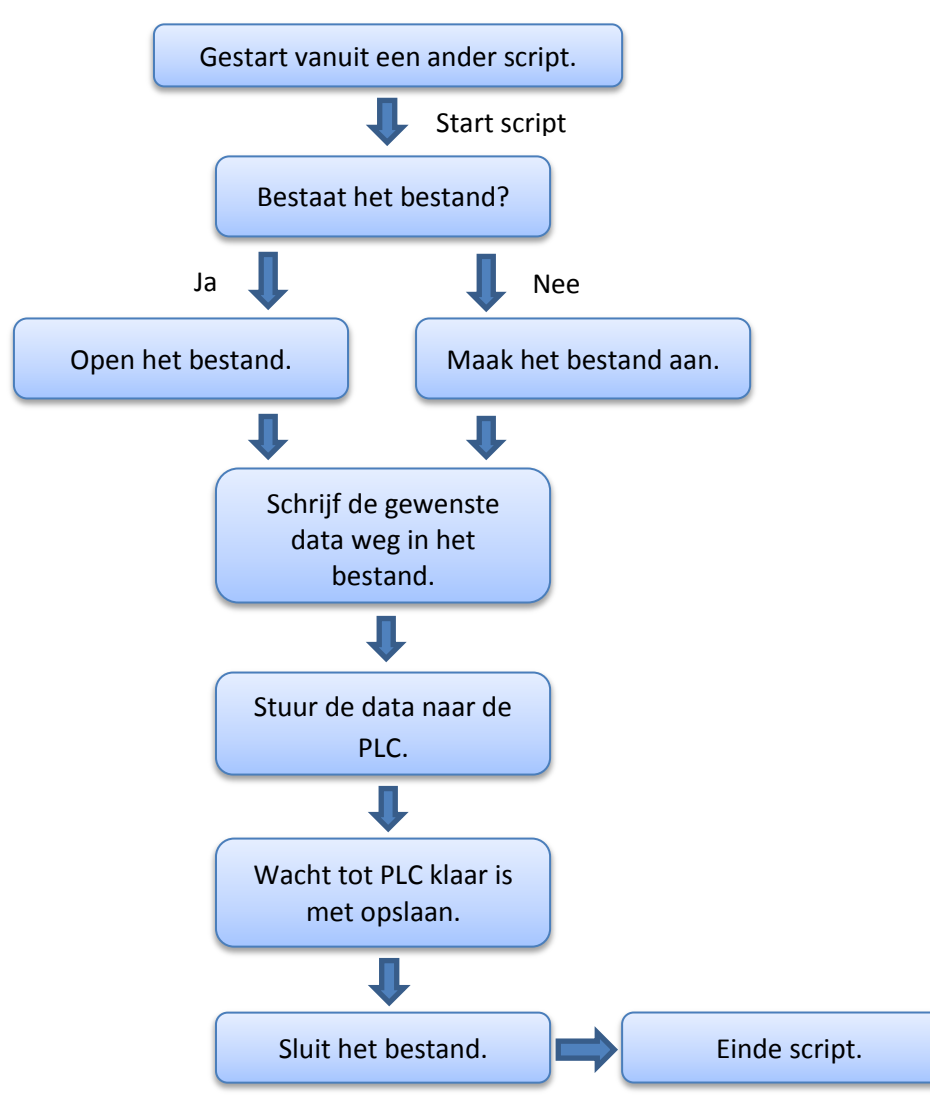

**Figuur 11, flowchart script EasyViewProgrammaOpslaan.**

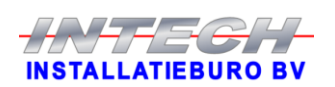

### <span id="page-25-0"></span>**6.7 Programma uit de PLC halen voor een EasyView display**

Ook dit script is speciaal voor de ovens met een EasyView display. Ook dit script start met het laten knipperen van de toets waarmee dit script gestart werd. Hierna wordt in een bepaalde tag, naar de PLC, het programmanummer gezet wat opgehaald moet worden [2]. Dit zorgt er in de PLC voor dat het programma in een bepaalde databouwsteen klaargezet gaat worden. Door bij voorbaat twee seconde te wachten en aansluitend te controleren of twee specifieke tags weer nul zijn, is te bepalen of alle data van het gewenste stookprogramma klaar staat om naar de PC te halen. Als de data klaar staat, wordt het allemaal gekopieerd naar interne tags zodat het zichtbaar wordt op het scherm en de gebruiker er mee aan de slag kan. Tot slot wordt het knipperen van de toets weer gestopt.

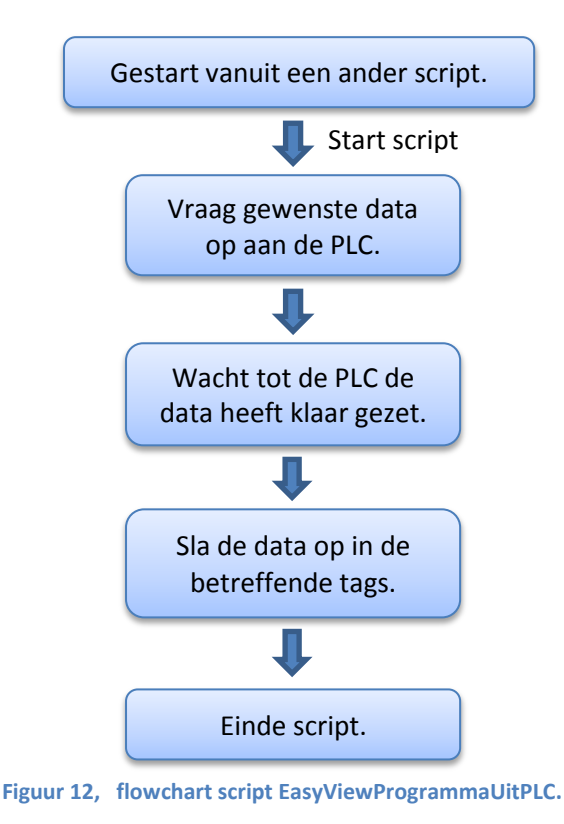

#### <span id="page-25-1"></span>**6.8 Grafiekscherm beïnvloeden**

Dit script gebruikt parameter "Actie" om te bepalen welk deel er uitgevoerd moet worden. Als Actie = 0, dan wordt het beginpunt van de grafiek de huidige datum en tijd. Het script wordt aangeroepen met Actie = 1 als de gebruiker een grafiek scherm in beeld heeft en gaat wisselen van oven, anders zou na het wisselen hetzelfde grafiek scherm weer in beeld komen.

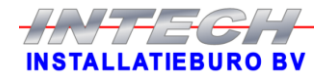

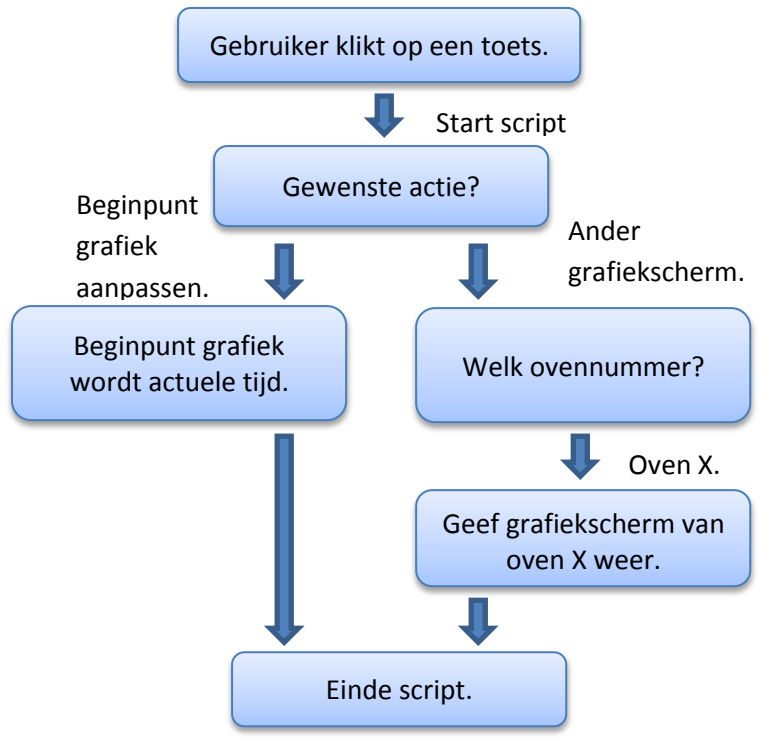

**Figuur 13, flowchart script GrafiekScherm.**

### <span id="page-26-0"></span>**6.9 Instellingen verwerken**

De klant heeft graag dat alle instellingen van de verschillende ovens op de pc opgeslagen kunnen worden voor het geval een PLC, om wat voor reden dan ook, zijn instellingen kwijt zou zijn. En dan tevens de mogelijkheid om deze instellingen dan weer eenvoudig terug te kunnen zetten in de PLC, zonder dat dit één voor één met de hand moet gebeuren. Helaas zit zo'n functie niet in WinCC flexible. Dit is via scripts te realiseren, vandaar dat de onderstaande zes scripts zijn gemaakt. Om het allemaal overzichtelijk te houden zijn er zes scripts in plaats van één. Zo zijn het opslaan en ophalen van de instellingen gescheiden en is het ophalen van de instellingen uit de PLC ook weer gescheiden van de instellingen ophalen vanaf de pc. Ook is er een onderscheid gemaakt tussen de gewone instellingen en de brander instellingen.

InstellingenBranderPulsOpslaan

Dit script verzorgt het opslaan van de brander instellingen. Het script controleert eerst of het juiste document al bestaat op de PC. Als het reeds bestaat dan zal het worden geopend en anders zal het meteen worden aangemaakt. Hierna zullen eerst de datum, de tijd en de gebruikersnaam van de ingelogde gebruiker worden opgeslagen. Hier op volgend worden alle brander instellingen één voor één opgeslagen. Wanneer de laatste instelling is opgeslagen zal het document worden gesloten en gaat het script verder om de brander instellingen in de PLC op te slaan. Met het opslaan van de laatste instelling in de PLC is het script ook gelijk klaar.

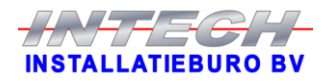

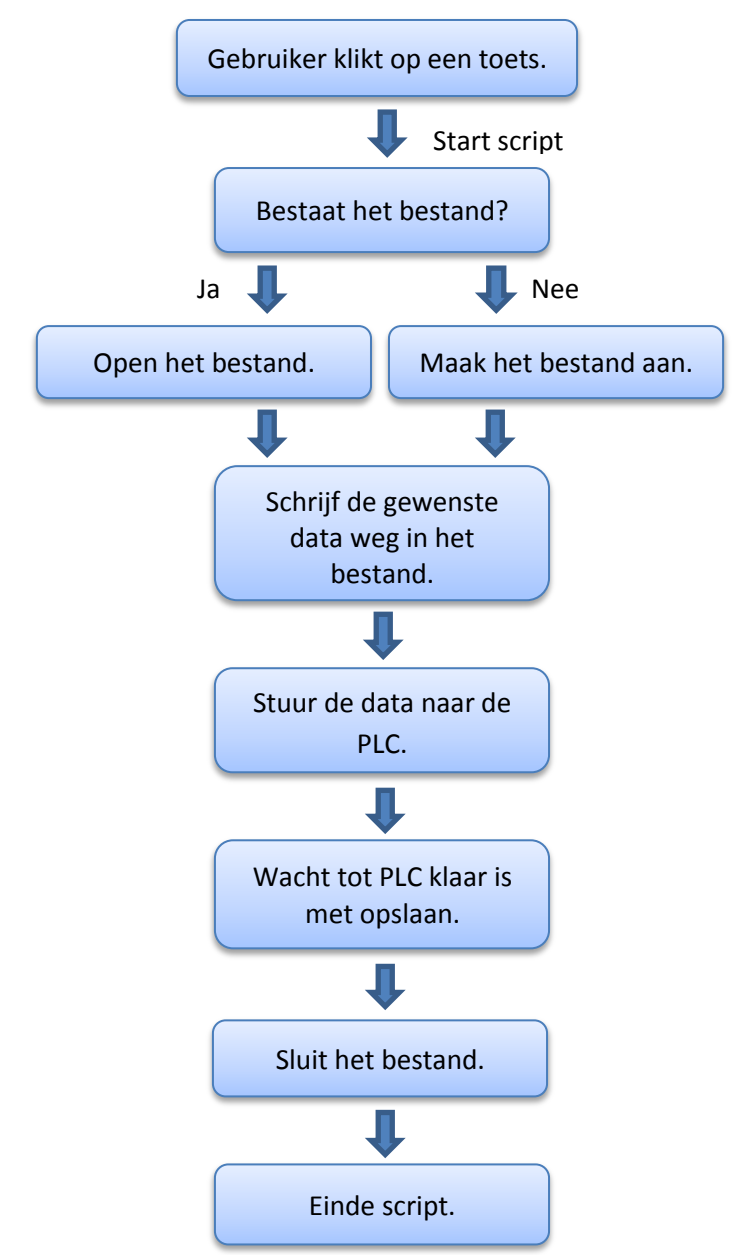

**Figuur 14, flowchart script InstellingenBranderPulsOpslaan.**

• InstellingenBranderPulsUitPLC

De brander instellingen worden via dit script één voor één uit de PLC opgehaald. Hierbij worden de instellingen vanuit de externe tags gekopieerd naar de interne tags, zodat ze op het scherm weergegeven kunnen worden.

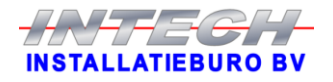

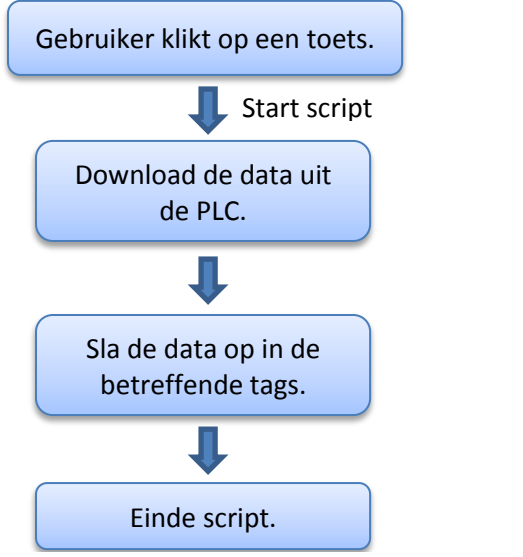

**Figuur 15, flowchart script InstellingenBranderPulsUitPLC.**

### • InstellingenBranderPulsVanafPC

Via dit script worden de brander instellingen vanaf de PC uit de back-up opgehaald. Hiervoor wordt eerst gecontroleerd of het back-up bestand bestaat. Als het bestand niet bestaat zal het worden aangemaakt, echter worden er dan geen instellingen opgehaald aangezien het zojuist aangemaakte bestand nog helemaal leeg is. Wanneer het wel bestaat wordt het document regel voor regel ingelezen. Elke keer als er een regel is ingelezen wordt de gewenste data eruit gehaald en opgeslagen in de betreffende tags. De overige data wordt weggegooid.

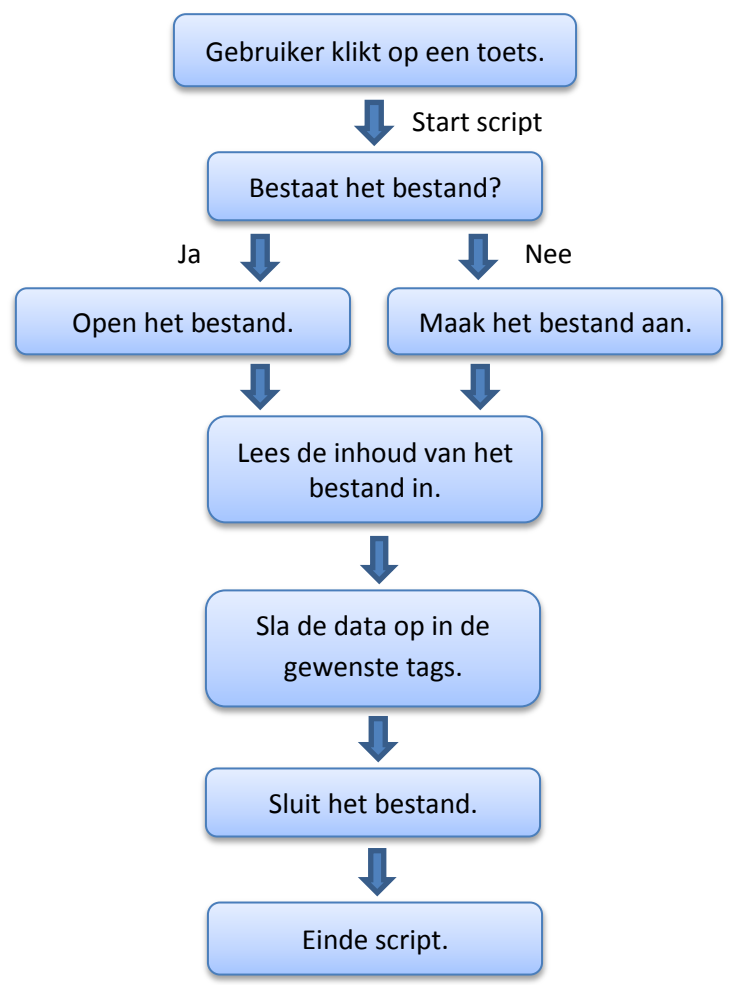

**Figuur 16, flowchart script InstellingenBranderPulsVanafPC.**

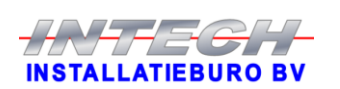

#### • InstellingenOpslaan

InstellingenOpslaan is het script wat het opslaan naar zowel de PLC als naar de PC verzorgd. Net als bij de andere scripts wordt ook hier eerst gecontroleerd of het gewenste bestand reeds bestaat. Ook in dit script worden eerst de datum, de tijd en de gebruikersnaam in het bestand opgeslagen alvorens de instellingen worden opgeslagen. Via deze datum, tijd en gebruikersnaam is later terug te zien wie wanneer voor het laatst de instellingen via de PC heeft opgeslagen. Verder worden ook in dit script eerst alle instellingen naar het back-up bestand op de PC opgeslagen. En aansluitend worden de instellingen daarna ook in de PLC opgeslagen.

Figuur 14 geldt ook voor dit script, het script is namelijk ongeveer hetzelfde echter verwerken ze verschillende data.

#### • InstellingenUitPLC

Het script InstellingenUitPLC doet hetzelfde als het script BranderInstellingenUitPLC echter verwerkt dit script de gewone instellingen. Figuur 15 is dus ook van toepassing op dit script.

#### • InstellingenVanafPC

Dit script zorgt ervoor dat, wanneer dit nodig mocht zijn, de back-up van de instellingen vanaf de PC opgehaald kan worden om deze vervolgens weer in de PLC te kunnen zetten. Hiervoor wordt het back-up bestand regel voor regel ingelezen. Van een ingelezen regel wordt alleen de gewenste data opgeslagen in de interne tags. De rest van de ingelezen data wordt weggegooid. Deze weggegooide data is voornamelijk tekst om het back-up bestand leesbaar te maken wanneer dit gewoon geopend wordt met het programma kladblok.

Figuur 16 geeft ook weer hoe dit script verloopt, echter voor dit script wordt andere data verwerkt.

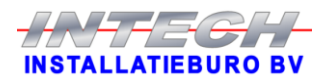

#### <span id="page-30-0"></span>**6.10 Looptijd van de oven weergeven**

Dit script berekent voor elke oven de looptijd. De looptijd is de tijd tussen het begin van de status "Stoken" en het einde van de status "Koelen". De weergave is in uren:minuten. Dit script wordt automatisch elke minuut aangeroepen en berekent dan voor elke oven de actuele looptijd. Als eerste wordt er gecontroleerd wat de status van de oven is. Is de status "---" (uit), dan zal de actuele looptijd niet berekent worden, de looptijd blijft dan de tijd totdat de status van "Koelen" naar "---" ging. Als de status van de oven "Opstartprocedure" is, zal de looptijd nul worden gemaakt, 0:00 wordt dan weergegeven. Voor de andere statussen zal er een functie worden aangeroepen die in minuten het verschil berekent tussen de starttijd en de tijd wanneer het script wordt uitgevoerd. Dit getal in minuten zal dan worden omgerekend in uren en minuten. Tot slot wordt deze tijd in de juiste tags opgeslagen. Als allerlaatste wordt er een teller verhoogd zodat de looptijd van de volgende oven wordt berekent, net zo lang tot het voor alle ovens is berekend.

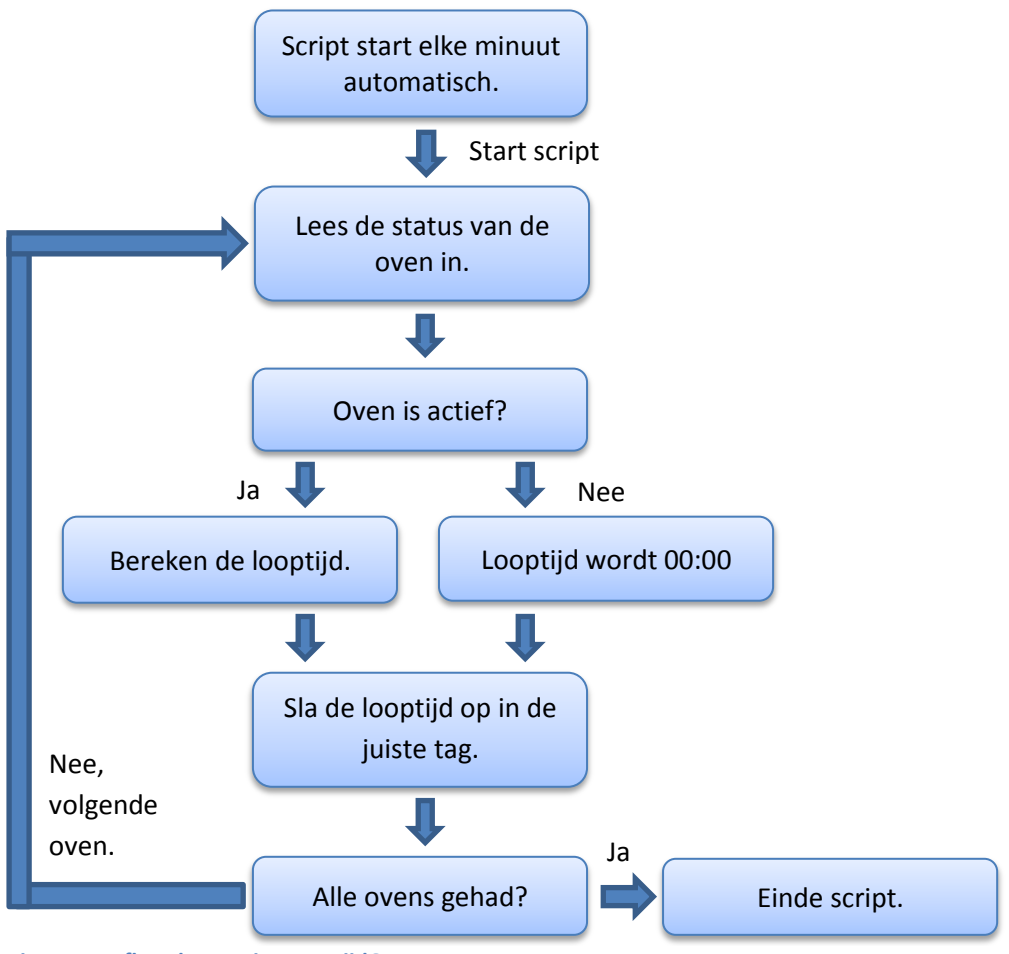

**Figuur 17, flowchart script LooptijdOven.**

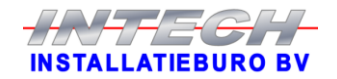

### <span id="page-31-0"></span>**6.11 Digitaal logboek**

De klant vindt het handig om een logboek bij te houden, zodat de gebruikers eventueel nuttige informatie kunnen delen of andere dingen vast kunnen leggen. Nu is het met een papieren logboek vaak zo dat dit kwijt raakt. Dus heeft de klant graag een digitaal logboek. Om dit te verwezenlijken opent dit script het bestand logboek.txt in het programma Notepad (kladblok) zodat elke gebruiker het logboek kan inzien en desgewenst kan aanvullen.

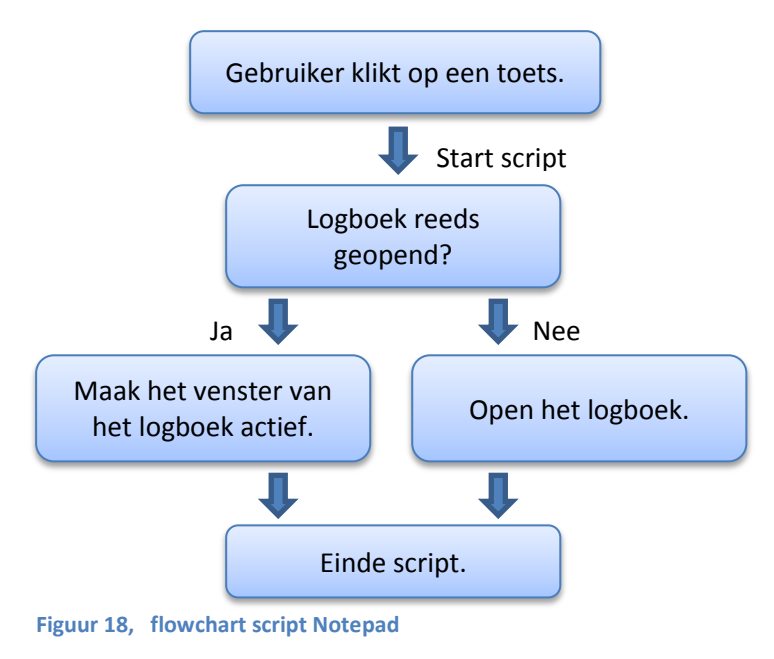

### <span id="page-31-1"></span>**6.12 Programmatabel leegmaken**

Om een programma leeg te maken kost het nogal veel tijd om alles één voor één op nul te zetten. Dit script zorgt ervoor dat het leegmaken met één druk op de knop gerealiseerd wordt. Wanneer dit script runt worden alle programma instellingen weer op nul gezet, op één array na, die wordt op de standaard waarde teruggezet. Tevens wordt de naam gewijzigd naar "Leeg programma" gevolgd door het programmanummer. Hierdoor is in een oogopslag te zien dat het programma nog niet gebruikt wordt.

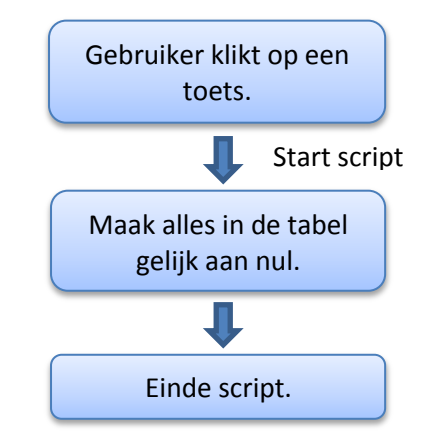

**Figuur 19, flowchart script ProgrammaLeegTabel.**

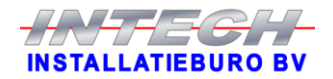

#### <span id="page-32-0"></span>**6.13 Lijst met programmanamen**

Om een nieuw programma te maken of een programma aan te passen zal er eerst een programma geselecteerd moeten worden. Een programma kan geselecteerd worden via een drop down menu. Dit drop down menu heeft een lijst nodig met de namen van alle vijftig programma's. Deze lijst wordt via dit script gemaakt en ingelezen. Aan de hand van de parameter "Actie" wordt de lijst aangepast of ingelezen.

 $\bullet$  Actie = 0

Er kan maar van één oven tegelijk een programma worden aangepast, hierdoor is ervoor gekozen om maar één lijst met programmanamen te gebruiken in het systeem. Doordat er maar één lijst is, zal deze elke keer dat er van oven gewisseld wordt moeten worden aangepast. Dit script wordt dus elke keer dat de gebruiker van oven wisselt, ongeacht of er iets met programma's gedaan gaat worden, aangeroepen om alle programmanamen van de gekozen oven in de programmanamenlijst te zetten. Mocht het nu zo zijn dat het bestand waar de namen in staan, om wat voor reden dan ook, niet meer bestaan, dan maakt dit script er eentje aan. Tijdens het aanmaken van dit bestand wordt er via de programmanamenlijst aan de gebruiker duidelijk gemaakt dat het bestand niet bestond, dat het aangemaakt is maar nog wel leeg is.

 $\bullet$  Actie = 1

Elke keer wanneer er een programma wordt opgeslagen, of het nu aangepast is, een volledig nieuw programma of gewoon gekopieerd vanuit de PLC, wordt dit script aangeroepen. Als eerste wordt het juiste document behorend bij de geselecteerde oven opgezocht. Vervolgens wordt het hele document ingelezen en opgeslagen in een array, zodat dit makkelijk aan te passen is. Aan de hand van het programmanummer wordt het juiste array element geselecteerd, hierin staat de oude naam van het programma. De nieuwe naam wordt in het array element gezet, dit kan dus hetzelfde zijn als de oude. Tot slot worden alle elementen (de programmanamen) uit de array weer teruggeschreven naar het document.

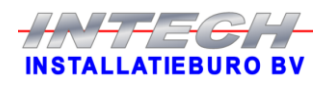

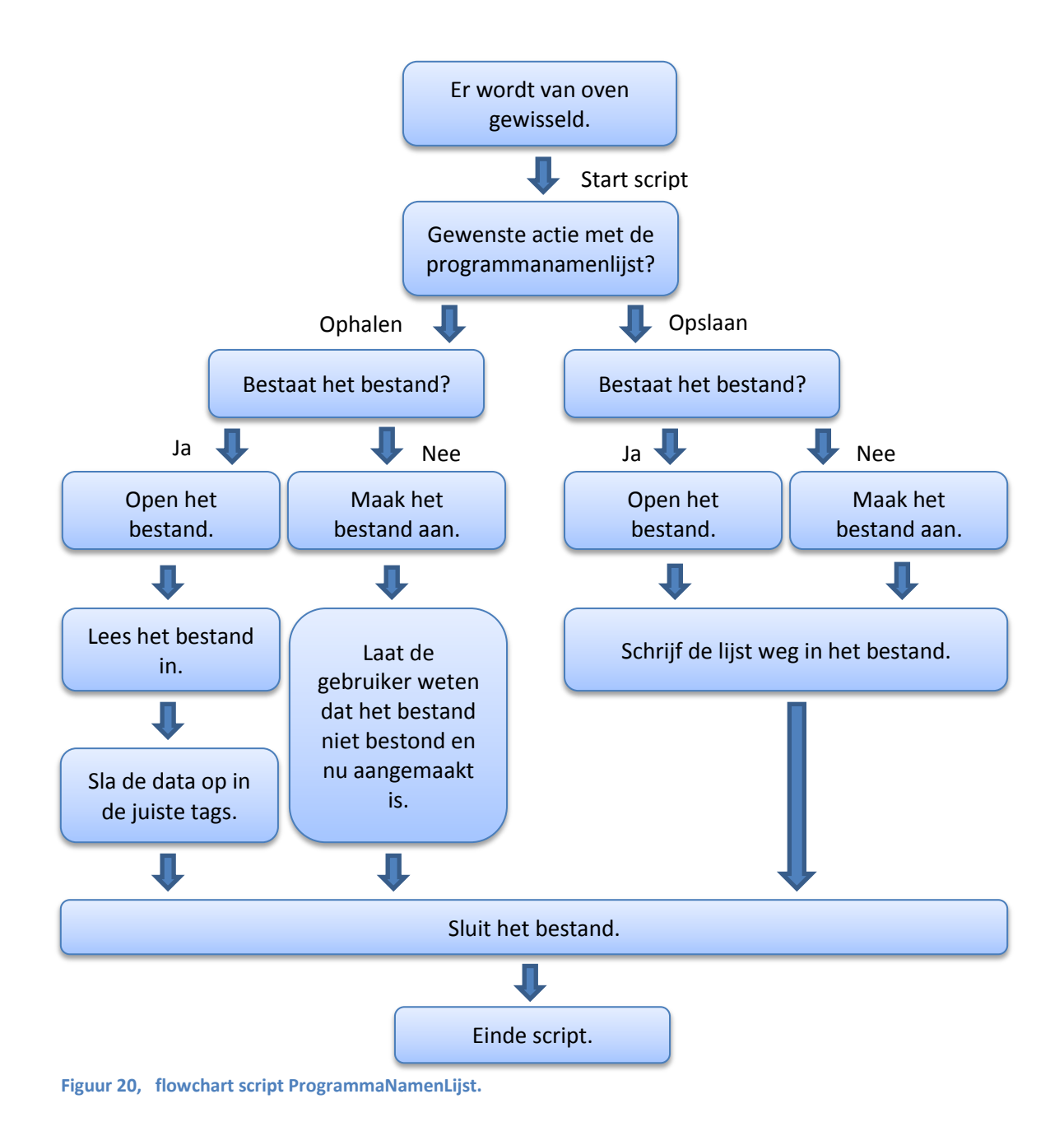

### <span id="page-33-0"></span>**6.14 Een programma opslaan**

Wanneer de gebruiker een stookprogramma heeft gemaakt / aangepast voor een oven met een Siemens display, zal dit script aangeroepen worden wanneer de gebruiker op de toets opslaan klikt. Als eerste zal aan de gebruiker zichtbaar gemaakt gaan worden, door de opslaan toets oranje te laten knipperen, dat het systeem bezig is om alle programmadata op te slaan op zowel de harde schijf op de PC als in de PLC. Hierna zal alle programmadata inclusief tijd, datum en gebruikersnaam één voor één opgeslagen worden in een .txt bestand op de PC als back-up. Vervolgens zullen alle programmadata in de juiste externe tags klaargezet worden. Indien alle data klaar staat wordt via een bepaalde tag aan de PLC doorgegeven dat de data klaar is om opgeslagen te worden. De PLC zorgt er dan verder voor dat, aan de hand van het programmanummer, de data in de juiste databouwsteen wordt opgeslagen.

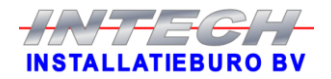

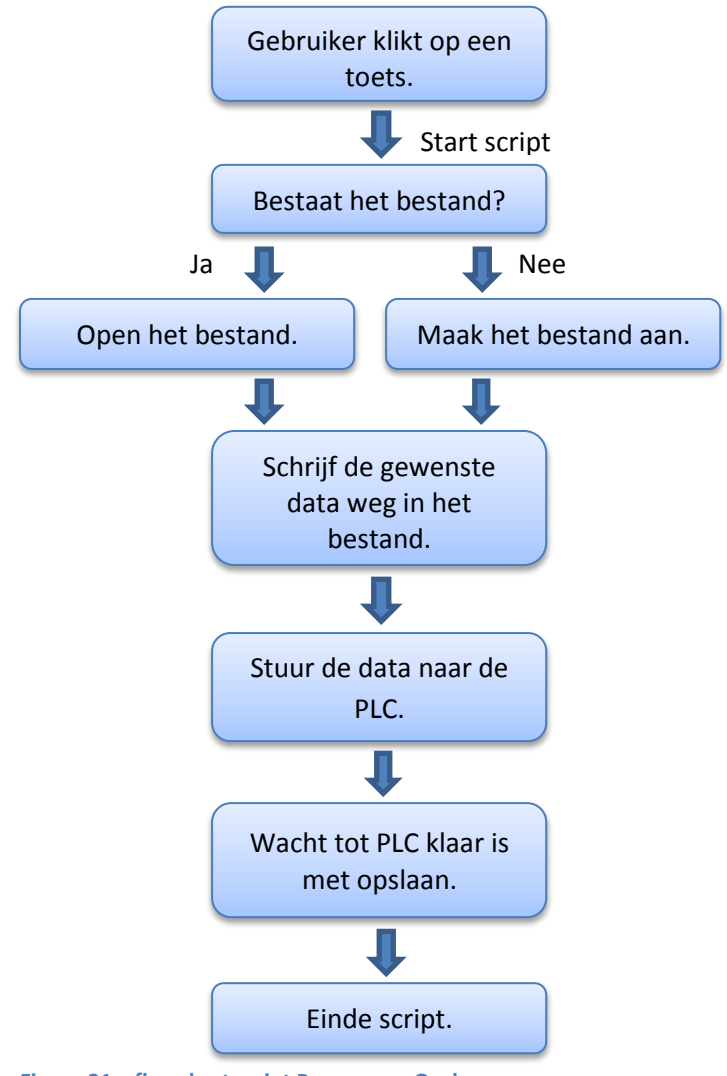

**Figuur 21, flowchart script ProgrammaOpslaan.**

## <span id="page-34-0"></span>**6.15 Een programma ophalen uit de PLC**

Dit script wordt, net als het hiervoor beschreven script ProgrammaOpslaan, alleen aangeroepen voor ovens met een Siemens display. Dit is nodig omdat er via dit script data uit de PLC gehaald gaat worden en die data staat voor de verschillende displays op verschillende plekken in de PLC.

Via dit script wordt de data van een geselecteerd stookprogramma opgehaald uit de PLC om deze naar wens te kunnen wijzigen. Als eerste wordt er in dit script een interne tag '1' gemaakt zodat de toets, waarmee dit script gestart werd, oranje gaat knipperen zodat voor de gebruiker duidelijk is dat het systeem de data uit de PLC gaat ophalen. Hierna wordt er aan de PLC doorgegeven welk stookprogramma er opgehaald moet worden en aansluitend zal ook via een externe tag aan de PLC worden duidelijk gemaakt dat de data opgehaald moet worden. In de tijd dat de PLC de data klaar gaat zetten, zal dit script minimaal twee seconde wachten. Na deze twee seconde wordt er via bepaalde tags gecontroleerd of de PLC de data reeds klaar heeft staan. Wanneer dit het geval is, zullen de data één voor één ingelezen gaan worden. Nadat het laatste data item is ingelezen wordt de interne tag, waardoor de toets oranje knippert, nul gemaakt zodat de toets weer stopt met knipperen. Hierna is het script klaar en de programmadata dus volledig ingelezen. De gebruiker kan nu verder met hetgeen hij wilde doen.

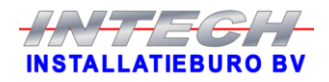

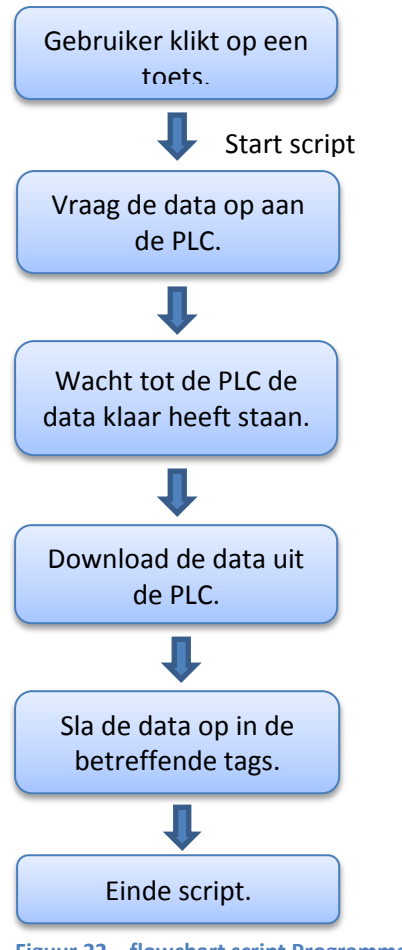

## **Figuur 22, flowchart script ProgrammaUitPLC.**

#### <span id="page-35-0"></span>**6.16 Een programma ophalen vanaf de PC**

Het script ProgrammaVanafPC is voornamelijk geschreven om de back-ups van de verschillende programma's terug te kunnen zetten in de PLC's wanneer deze, om wat voor reden dan ook, niet meer in de PLC staan. Echter kan dit script ook gebruikt worden als er simpelweg een aanpassing moet plaatsvinden aan een stookprogramma. Dit is niet de meest veilige methode aangezien stookprogramma's ook via het display bij de oven gewijzigd kunnen worden. Aangezien dit script de programmadata vanaf de harde schijf haalt, is het mogelijk dat wanneer een gebruiker simpelweg iets wil wijzigen via dit schript eventuele wijzigingen die via het display zijn gedaan ongedaan gemaakt zullen worden als ze niet ook in de back-up op de harde schijf staan.

Ook dit script begint met het oranje laten knipperen van de toets waarmee dit script gestart is om de gebruiker duidelijk te maken dat het systeem bezig is. Aansluitend zal het script, aan de hand van het nummer van de geselecteerde oven en het programmanummer, het juiste .txt bestand op de harde schijf opzoeken en openen, mits het bestand bestaat. Bestaat het bestand niet, dan wordt het aangemaakt echter blijft het dan wel leeg totdat het programma met dat programmanummer en voor die oven wordt opgeslagen. Wanneer het bestand succesvol geopend is, zal de inhoud regel voor regel ingelezen worden en de gewenste data in de daarvoor bestemde tags opgeslagen worden zodat het in het scherm zichtbaar wordt. Wanneer het gehele bestand is ingelezen wordt er nog twee seconde gewacht, door tweemaal het script Delay aan te roepen. Deze vertraging is ingebouwd omdat het script anders zo snel doorlopen werd dat de toets niet ging knipperen en het net leek of er niets gebeurde. En als laatste wordt er weer gezorgd dat het knipperen van de toets weer stopt.

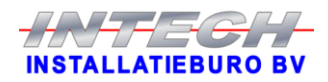

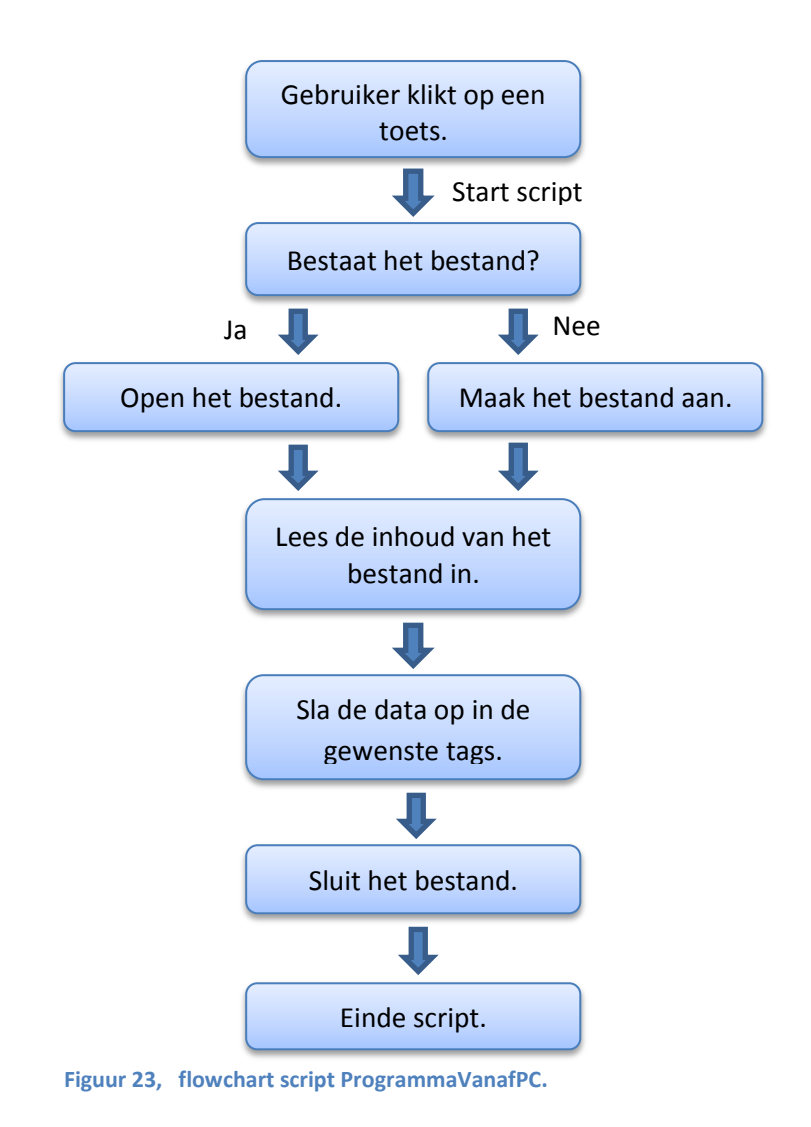

## <span id="page-36-0"></span>**6.17 Starttijd van de oven bepalen**

Huidig registreren de gebruikers van de ovens op papier op welke datum en om welke tijd er een oven is gestart. Zo kunnen ze berekenen wanneer een oven ongeveer klaar zal zijn. Nu is er de uitbreiding, ten opzichte van het oude systeem, dat de klant vanaf buiten het bedrijf dit systeem wil kunnen "bekijken", dus statussen en looptijden van ovens bijvoorbeeld. Een startdatum en tijd die op papier naast de PC ligt kan alleen worden bekeken wanneer de gebruiker ook fysiek bij die PC aanwezig is. Deze gegevens moeten dus ook in het systeem komen te staan. Om dit automatisch te laten gebeuren, zodat het niet verkeerd wordt ingevuld of wordt vergeten, is dit script gemaakt.

Dit script wordt bij elke statuswisseling gestart, maar zal alleen de opgeslagen datum en tijd aanpassen wanneer de oven wisselt van status "Opstartprocedure" naar status "Stoken". Op het moment dat deze specifieke statuswisseling plaatsvindt zal het script aan Windows de actuele datum en tijd vragen. Deze zullen worden opgeslagen in een variabele zodat deze kan worden weergegeven op een scherm en zodat de looptijd berekent kan worden.

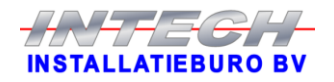

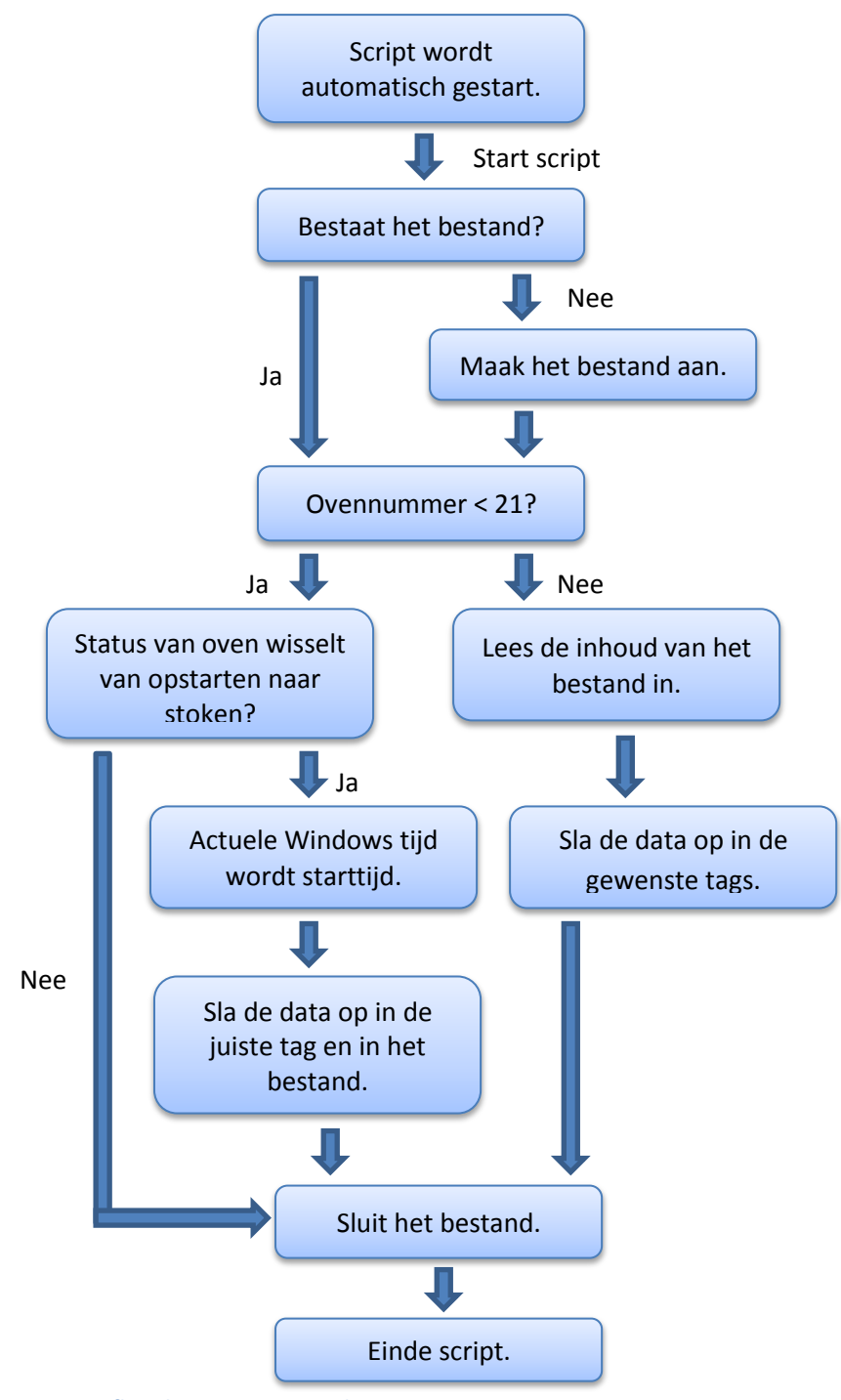

**Figuur 24, flowchart script StarttijdOven.**

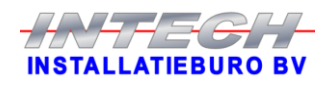

#### <span id="page-38-0"></span>**6.18 In- en uitloggen vastleggen**

Het is bij de klant al een enkele keer voorgekomen dat er met een ander systeem dingen waren gebeurd waardoor het systeem geen communicatie meer had met de PLC, bijvoorbeeld doordat het IP-adres ineens anders was. Om te kunnen achterhalen wie het mogelijk gedaan heeft wanneer er iets misgaat, is dit script geschreven. Dit script heeft twee functies die aan de hand van de meegegeven parameter "Actie" worden uitgevoerd.

 $\bullet$  Actie = 1

Elke keer wanneer een gebruiker in- of uitlogt zal dit script met parameter Actie  $= 1$ worden aangeroepen. Als eerste wordt het .html bestand ingelezen. Hierna wordt bepaald of er een inlog of een uitlog actie heeft plaatsgevonden. Wanneer dat bekend is wordt eerst de huidige datum in het bestand geschreven, gevolgd door de tijd, of er is ingelogd of uitgelogd en als laatste de naam van de gebruiker. Tot slot wordt hetgeen wat al in dit bestand stond teruggeschreven. Hierdoor komt de nieuwste in- of uitlog actie bovenaan het bestand te staan.

Actie  $= 2$ 

Het .html bestand wat met dit script wordt gemaakt zal in de loop van de tijd steeds groter worden. De kans bestaat dat op termijn de systeemprestaties negatief beïnvloed kunnen worden door het lezen en schrijven naar dit alsmaar groter wordende bestand. Dit probleem kan verholpen worden door op een gegeven moment dit bestand te wissen. Als een gebruiker, met de juiste rechten, het bestand wil wissen wordt via een toets dit script aangeroepen met parameter Actie = 2, hierdoor wordt alle data in het bestand gewist.

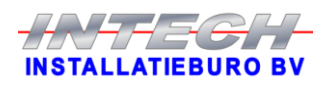

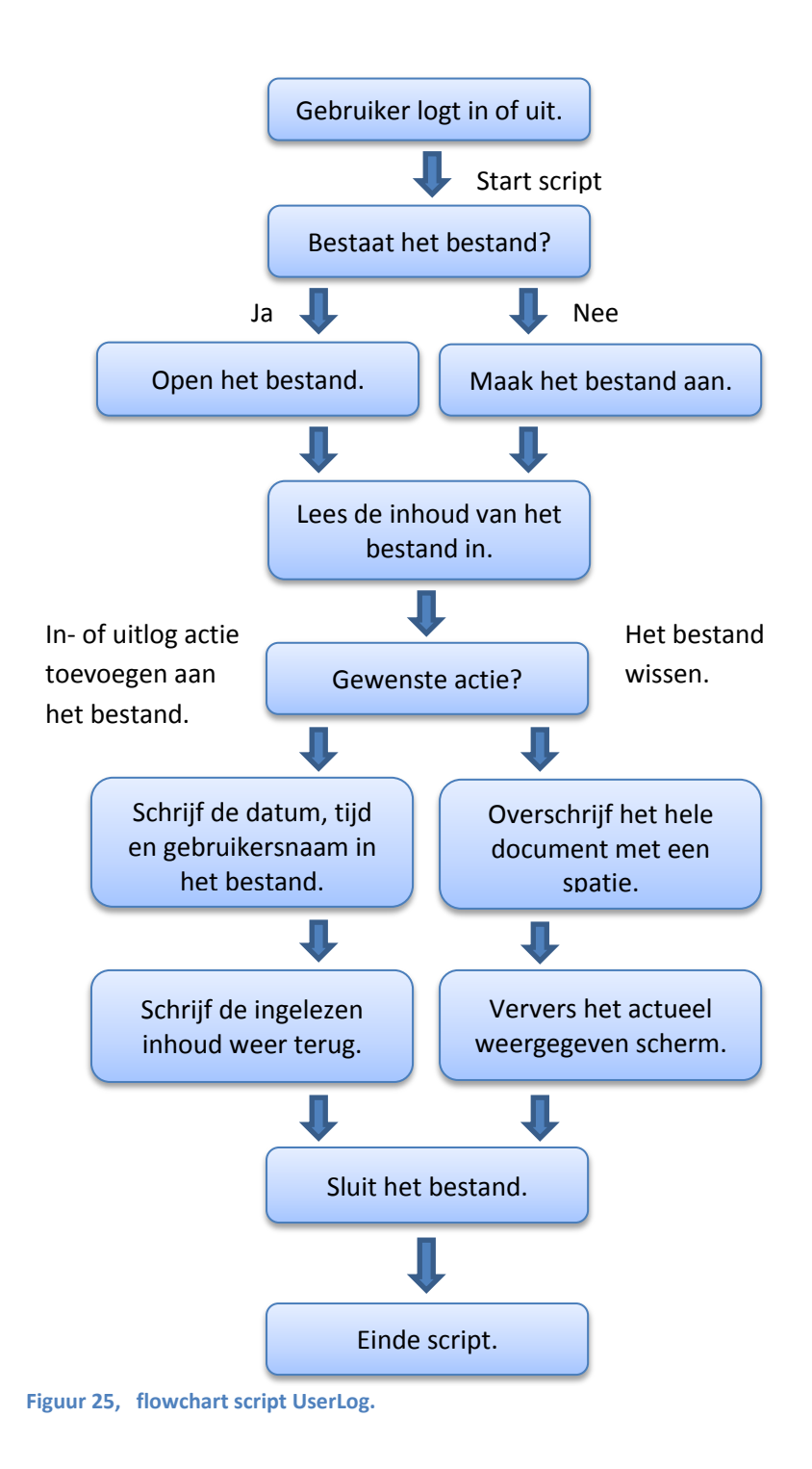

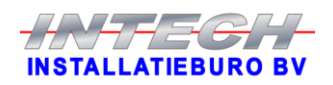

# <span id="page-40-0"></span>Hoofdstuk 7 Weergave op afstand

Het weergeven van het systeem op afstand via een pc zal in dit hoofdstuk besproken worden.

#### <span id="page-40-1"></span>**7.1 Keuze van software**

Met het helder krijgen van de wensen met uitbreidingen van het nieuwe systeem ten opzichte van het oude systeem kwam duidelijk naar voren dat de klant graag de mogelijkheid wil hebben om vanaf afstand, dus buiten het bedrijf, naar het systeem te kunnen kijken. In het weekend is het namelijk zo dat er nagenoeg niemand op het bedrijf is, echter staan de ovens dan natuurlijk niet uit. De klant wil hiermee dus de mogelijkheid krijgen om de installaties op afstand enigszins in de gaten te kunnen houden. Tevens is het ook zo dat er in het weekend ovens gevuld, gestart, gestopt en geleegd moeten worden. Het wil weleens voor komen dat een werknemer, die wat verder weg woont, op de fabriek aan komt en er dan achter komt dat de oven(s) nog bijvoorbeeld een uur bezig zullen zijn. Dit is natuurlijk vanuit het oogpunt van de werkgever niet ideaal aangezien het uur wat de werknemer moet wachten wel betaald moet worden, maar vanuit het oogpunt van de werknemer is het ook niet ideaal aangezien hij dan dus een uur te vroeg is. Hierbij werd echter duidelijk benadrukt dat het echt om kijken moest gaan en dat er ten alle tijden geen mogelijkheid mag zijn dat het systeem vanaf afstand wordt bediend. Voor dit idee zijn uiteindelijk twee opties naar voren gekomen: het gebruik van third-party remote access software en Siemens Smart Acces software.

Siemens Smart Acces software is software waarmee hetgeen wat op het display bij een oven te zien is via het netwerk naar elke gewenste PC kan worden gestuurd om het daar zichtbaar te maken. Dit klinkt relatief ideaal, echter zitten hier wel een aantal haken en ogen aan. Zo zal er per oven een licentie van ongeveer € 320,- gekocht moeten worden. Dit komt uiteindelijk voor alle achttien ovens totaal uit op  $\epsilon$  5.760,-. Verder is het ook zo dat het beeld van het display bij de oven niet (goed) geschaald kan worden en dat een gebruiker dus ondanks een groter beeldscherm nog steeds naar een klein beeldje zit te kijken. Tenslotte kan via deze optie het display volledig op afstand bediend worden, dit is exact het tegenovergestelde van wat de klant wil.

De andere optie die naar voren kwam is het gebruik van third-party remote access software. Met deze optie zou de PC, met het WinCC flexible systeem, op afstand benadert kunnen worden voor of meekijken of bedienen. Voor deze optie moet het systeem dan wel iets uitgebreid worden omdat alles wat de klant van het display op afstand wil kunnen bekijken dan ook zichtbaar gemaakt moet worden op het WinCC flexible systeem.

De hierboven genoemde opties zijn beiden voorgelegd aan de klant en tevens ook besproken met de klant. Op het eerste oog leek de optie met de Siemens software de perfecte oplossing. Na echter wat dieper erop in gegaan te zijn, werd duidelijk dat deze optie eigenlijk heel wat minder perfect was dan dat het leek. Door het gebruik van third-party remote smart access software wordt niet het display van de oven maar het scherm van het WinCC flexible systeem overgenomen. Hierdoor zijn er niet achttien licenties nodig (één voor elke oven), maar één voor de PC. Tevens heeft de klant het op deze manier nog helemaal voor het zeggen qua wat en hoe de verschillende data zichtbaar moet worden. Uiteindelijk is er dus gekozen voor de third-party remote access software omdat hierbij de kosten vele malen lager zullen zijn en doordat het hierbij nog volledig open ligt welke data er op welke manier vanaf afstand te benaderen is.

Als software om hiervoor te gaan gebruiken kwam gelijk, misschien wel de bekendste remote access software, TeamViewer naar voren. De software is gratis te gebruiken (particulier dan) en de klant maakt er al gebruik van als ze hulp nodig hebben met hun PC's. Na dit idee besproken te hebben met de ICT-manager van de klant werd duidelijk dat hij niet

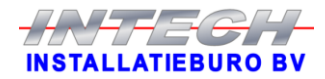

erg gecharmeerd was van TeamViewer en dat de beveiliging daarvan nogal aardig te wensen overlaat. Hij kwam hierna met het voorstel om gebruik te gaan maken van RealVNC. Hij heeft dit eerder al succesvol ingezet op een andere locatie van het bedrijf van de klant. Tevens werd er overeen gekomen dat hij de beveiliging volledig op zich zou nemen en dat er samengewerkt zou gaan worden om het allemaal te installeren, in te stellen en in gebruik te nemen.

#### <span id="page-41-0"></span>**7.2 Implementatie van de software**

Aanvankelijk was het idee dat niemand op afstand de PC zou mogen kunnen bedienen. Echter kwam daar op de dag dat RealVNC geïnstalleerd, ingesteld en getest zou gaan worden ineens een kleine verandering in. Het plan werd toen gewijzigd naar dat de meeste gebruikers niet de mogelijkheid krijgen om vanaf afstand de PC te bedienen, maar dat een enkeling die optie wel zou krijgen omdat het misschien toch wel eens handig kan zijn om vanaf afstand iets te kunnen doen. Om dit te bewerkstelligen zijn er in RealVNC twee verschillende accounts gemaakt.

Met het ene account krijgt de gebruiker het beeldscherm van de PC te zien en kan hij de muis van de PC gebruiken. Hiermee heeft gebruiker toegang tot alle informatie en grafieken van de verschillende ovens. Tot de beveiligde instellingen heeft de gebruiker geen toegang, want hiervoor dient ingelogd te worden in het HMI, maar dat is niet mogelijk doordat het toetsenbord is geblokkeerd en er dus geen wachtwoord ingetypt kan worden. Zo ontstaat er dus een account waarmee wel gekeken maar niets gewijzigd kan worden.

Het tweede account is zo ingericht dat de gebruiker het scherm van de PC te zien krijgt, de muis kan bewegen en het toetsenbord kan gebruiken. Via dit account is het dus wel mogelijk voor de gebruiker om in te loggen in het HMI. Hierdoor krijgt de gebruiker beschikking tot de rechten die hij ook heeft als hij fysiek bij de PC aanwezig is en inlogt. Op deze manier is de PC dus wel op afstand te bedienen.

Het systeem is zowel vanaf het bedrijfsnetwerk als vanaf buiten het bedrijfsnetwerk te benaderen. Nu is het heel eenvoudig om vanaf het bedrijfsnetwerk de PC te benaderen aangezien ze direct aan hetzelfde netwerk hangen. Het is gewoon een kwestie van de RealVNC viewer opstarten op een bedrijfscomputer, de RealVNC account gegevens invullen en het systeem werkt. Echter is het niet zo eenvoudig om op een veilige manier vanaf buiten het bedrijfsnetwerk verbinding te maken met de HMI PC. Ten eerste is de HMI PC niet op internet aangesloten dus is hiervoor een poort geopend zodat de PC wel via internet te benaderen is. Uit het oogpunt van veiligheid is deze poort op zo'n manier ingesteld dat hij alleen maar benadert kan worden wanneer de gebruiker is verbonden met een speciale, beveiligde website. Dit is dus een extra beveiliging bovenop de beveiliging die RealVNC al biedt bij een bedrijfslicentie. RealVNC biedt namelijk een 256-bit AES versleuteling voor de verbinding.

Alle beveiligingen zorgen er wel voor dat er een extra aantal stappen doorlopen moeten worden, maar op deze manier kan de veiligheid van het systeem wel beter gegarandeerd worden. Alle mensen die toestemming hebben gekregen om gebruik te maken van deze verbinding op afstand krijgen een speciaal token wat om de zoveel seconde een nieuwe code genereerd. Met deze code kan de gebruiker zich authentificeren aan de speciale website waarop moet worden ingelogd. Samen met de code en de gebruiker zijn inloggegevens kan de gebruiker dan inloggen op de website. Wanneer deze verbinding succesvol is kan het programma RealVNC viewer opgestart worden. Nadat de gebruiker heeft ingevuld met welke PC hij wil verbinden dient hij de inloggegevens voor RealVNC in te voeren. Wanneer dit alles succesvol is zal de verbinding helemaal tot stand worden gebracht en kan de gebruiker, afhankelijk van het gebruikte RealVNC account of alleen de muis of zowel de muis als het toetsenbord bedienen.

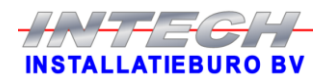

## <span id="page-42-0"></span>Hoofdstuk 8 Het systeem testen

De verschillende tests zullen in dit hoofdstuk besproken worden. Van de eerste test met simulatie tot en met de FAT test.

### <span id="page-42-1"></span>**8.1 Testen met simulatie**

Via de, in WinCC flexible, ingebouwde simulator zijn de eerste tests gedaan. Met behulp van deze simulator kan het systeem volledig draaien zonder dat er een PLC nodig is, de simulator simuleert de PLC dus. De verbindingen (tags) tussen de PLC en het HMI worden gesimuleerd, het is dus niet mogelijk om een geheel PLC programma in de simulator te laten draaien. Onderstaande figuur 26 toont een deel van een simulatietabel. In deze tabel selecteert de gebruiker de tags die gesimuleerd dienen te worden, vervolgens kan er geselecteerd worden of deze tags automatisch of handmatig van waarde dienen te veranderen. Wanneer er voor handmatig wordt gekozen dient de gebruiker de tags zelf waardes te geven en die ook naar wens weer te veranderen. Wordt er echter voor automatisch gekozen dan kan de veranderingstijd en veranderingsmethode nog worden ingesteld. Veranderingstijd is de tijd tussen twee waarde veranderingen van de tag en veranderingsmethode is de manier waarop de waarde wordt verandert: optellen, aftellen, willekeurig, sinus. Door voor automatisch te kiezen lijkt de simulatie al meer op hoe het systeem uiteindelijk gaat werken, dat er meerdere tags tegelijk van waarde kunnen veranderen.

Via deze methode is eenvoudig te controleren of de juiste tags met de juiste IO-velden verbonden zijn. Tevens is ook te controleren of de juiste tags aangepast worden wanneer er op een bepaalde toets wordt geklikt. Animaties of scripts die doormiddel van de verandering van de waarde van een tag geactiveerd moeten worden, kunnen op deze wijze één voor één getest worden.

Elke keer nadat er een scherm (grotendeels) klaar was, is er via deze methode getest of de IO-velden, toetsen en andere objecten hetgeen deden zoals het gemaakt is. Door op deze manier regelmatig te testen worden fouten sneller opgemerkt en kunnen ze snel opgelost worden. Zo zijn er heel wat fouten gevonden, zoals tags die met een verkeerd IO-veld verbonden waren en toetsen die heel iets anders deden dan bedoelt. Deze fouten zijn er voornamelijk ingeslopen door het kopiëren van objecten. Tijdens het kopiëren worden ook alle instellingen van het object meegenomen. Hierdoor is de kans groter dat niet alle instellingen van een object juist ingevuld worden, doordat eroverheen gekeken wordt omdat alle instellingen al ingevuld zijn met de data van het object wat gekopieerd wordt.

| Overzicht - WinCC flexible Runtime Simulator |             |              |            |          |            |       |              |                   |          | ▣<br>$\Box$  | $\mathbf{x}$ |
|----------------------------------------------|-------------|--------------|------------|----------|------------|-------|--------------|-------------------|----------|--------------|--------------|
| Edit View ?<br>File                          |             |              |            |          |            |       |              |                   |          |              |              |
| -36<br>▯◛◨                                   | 4 8 5 7     |              |            |          |            |       |              |                   |          |              |              |
| Tag                                          | Data Type   | Current val. | Format     | Write cl | Simulation | Set v |              | MinValue MaxValue | Cycle    | <b>Start</b> |              |
|                                              |             |              |            |          |            |       |              |                   |          |              |              |
| Oven_01_Looptijd                             | <b>REAL</b> | ۵            | Dec.       | 1        | Random     |       | o            | 999,99            |          |              |              |
| Oven 01 Stooknummer                          | <b>INT</b>  | 0            | <b>Dec</b> | 5.0      | Increment  |       | $\mathbf{0}$ | 1000              | 5000,000 |              |              |
| Oven 01 Status                               | INT         | ۵            | <b>Dec</b> | 5.0      | Random     |       | o            | 6                 |          |              |              |
| Oven_01_TemperatuurGem                       | INT         | 0            | Dec        | 5,0      | Increment  |       | o            | 1050              | 5000.000 |              |              |
|                                              |             |              |            |          |            |       |              |                   |          |              |              |
| Oven_02_Looptijd                             | <b>REAL</b> | Ō            | Dec.       |          | Random     |       | $\Omega$     | 999,99            |          |              |              |
| Oven_02_Stooknummer                          | INT         | 0            | Dec.       | 5,0      | Increment  |       | 0            | 1000              | 5000,000 |              | ⋍            |
| Oven_02_Status                               | INT         | o            | Dec.       | 5.0      | Random     |       | o            | 6.                |          |              |              |
| Oven 02 TemperatuurGem                       | INT         | 0            | <b>Dec</b> | 5.0      | Decrement  |       | 0            | 1050              | 5000,000 |              |              |
|                                              |             |              |            |          |            |       |              |                   |          |              |              |
| Oven_03_Looptijd                             | <b>REAL</b> | 0            | <b>Dec</b> | 1        | Random     |       | o            | 999,99            |          |              |              |
| Oven_03_Stooknummer                          | INT         | 0            | <b>Dec</b> | 5.0      | Increment  |       | 0            | 1000              | 5000,000 |              |              |
| Oven_03_Status                               | INT         | 0            | <b>Dec</b> | 5,0      | Random     |       | 0            | в                 |          |              |              |
| Oven 03 TemperatuurGem                       | INT         | n            | Dec        | 5,0      | Increment  |       | n            | 1050              | 5000,000 |              |              |
|                                              |             |              |            |          |            |       |              |                   |          |              |              |

**Figuur 26, screenshot testen met simulatie**

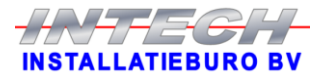

#### <span id="page-43-0"></span>**8.2 Testen op locatie**

Nadat alle schermen, IO-velden, toetsen en scripts waren getest met de simulator kon de volgende stap genomen worden. En die stap is het testen bij de klant op locatie met de ovens die, direct na het leveren van dit systeem, gaan werken met dit nieuwe systeem. Hiervoor is contact opgenomen met zowel de ICT-manager als met het hoofd van de productie. Met de ICT-manager is contact opgenomen om een IP-adres te krijgen voor de nieuwe PC om deze op het netwerk aan te kunnen sluiten en te kunnen communiceren met de PLC's. Voor elke test is er contact opgenomen met het hoofd van de productie om een moment uit te kiezen voor de test dat er ten minste één oven uit stond om mee te kunnen testen.

Voor alle testen op locatie is de opstelling hetzelfde, het nieuwe systeem opgesteld naast het oude systeem, zie figuur 27. Omdat beide systemen operationeel zijn, kunnen voor de overeenkomstige functies de schermen, toetsen en IO-velden één op één vergeleken worden of het functioneert zoals het hoort. Echter is het nieuwe systeem als het ware een kopie van het oude systeem plus extra functionaliteiten. Deze extra functionaliteiten kunnen uiteraard niet worden getest door ze te vergelijken met het oude systeem, aangezien de extra functionaliteiten niet in het oude systeem zitten.

Het testen van de extra functionaliteiten begon door bij de betreffende oven foto's te maken van alle schermen met data waarmee getest ging worden. Dit is een voorzorgsmaatregel om er zeker van te zijn dat aan het einde van de test alle instellingen en dergelijke voor de oven weer exact zo ingesteld waren zoals ze dat waren alvorens de test begon. Vervolgens kon de test beginnen door een actie via de PC te doen en vervolgens kijken of het systeem via de PC zo reageert zoals verwacht. Aansluitend naar de oven toe lopen om op het display van de betreffende oven te controleren of het systeem daar ook reageerde zoals verwacht. Indien de systemen niet succesvol reageerde op de actie is gedocumenteerd wat er bij welke actie fout ging. Vervolgens kon de volgende actie getest gaan worden.

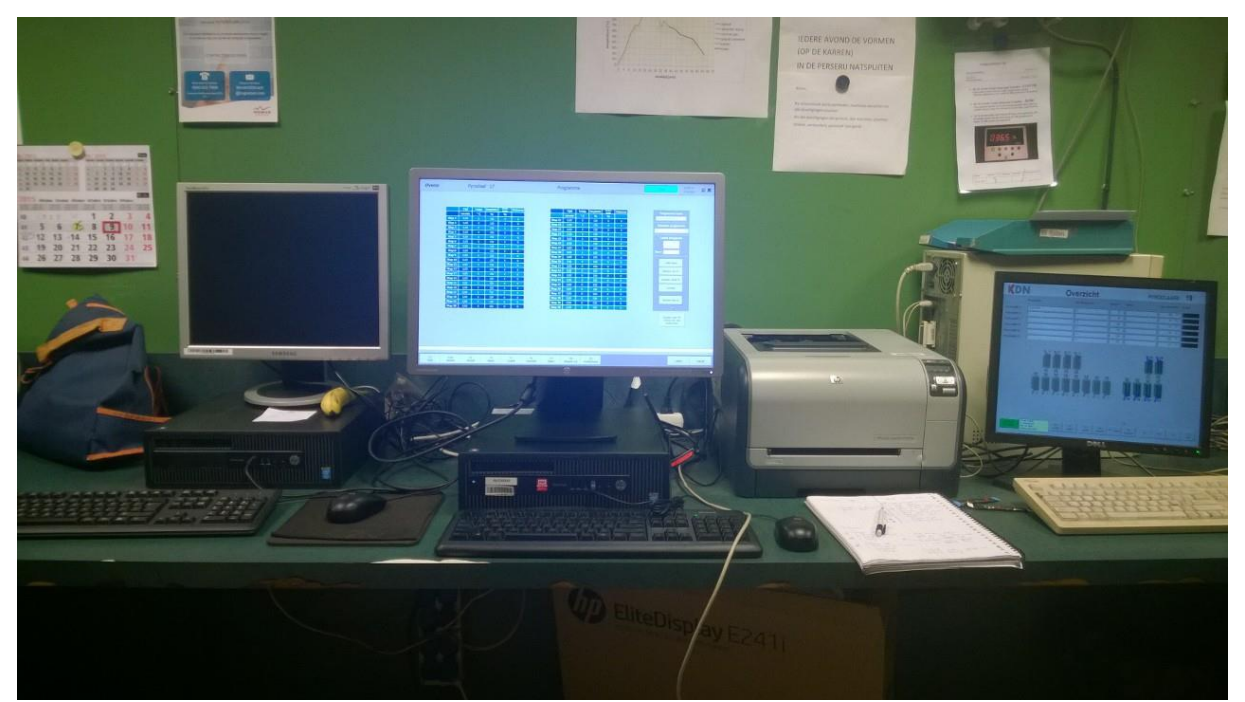

**Figuur 27, Opstelling voor testen op locatie**

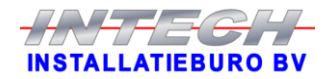

Voor het testen van het systeem op locatie diende het systeem met ten minste één oven verbonden te zijn. Om er voor te zorgen dat het stookproces van in werking zijnde ovens niet verstoord kon worden, is er voor gekozen om alleen te testen met ovens die uit staan. In onderstaande tabel 4 is te zien welke oven er tijdens welke test beschikbaar was.

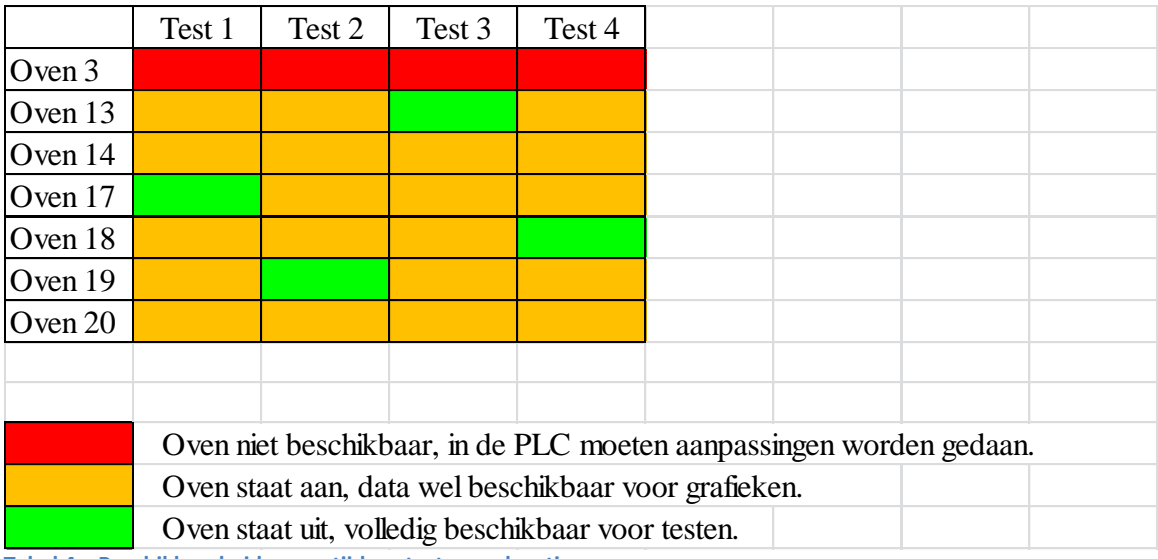

**Tabel 4, Beschikbaarheid ovens tijdens testen op locatie.**

#### Test 1

Voor deze eerste test op locatie was het systeem nog niet volledig af. Dit was geen probleem aangezien het doel van deze test vooral was om te controleren of er succesvol verbinding gemaakt kon worden met alle betreffende ovens en of het gebruik van een dynamisch wisselende verbinding een succes is.

Nadat de PC volledig was opgebouwd, zoals in bovenstaande figuur 7, en de IP instellingen waren goed gezet kon het systeem worden opgestart. Toen de software eenmaal helemaal was opgestart kon er gecontroleerd worden of er met alle gewenste ovens een stabiele verbinding was opgebouwd. Bij voorbaat was al duidelijk dat er geen verbinding met oven 3 kon worden opgebouwd aangezien dit via een andere PLC zal gaan verlopen en de programmeur van Intech nog geen mogelijk heeft gehad om dit te programmeren in de PLC's. Verder kon er met de andere ovens wel een verbinding tot stand worden gebracht, behalve oven 20.

Na het controleren van de verbindingen naar de verschillende ovens was het zover om de dynamisch wisselende verbinding te gaan testen. Vooraf was er vrij weinig bekend over hoe het wisselen van verbinding plaats zou vinden. De wijze van wisselen is in de gaten gehouden door, nadat het wisselen van verbinding was gestart, de systeemmeldingen in de gaten te houden en te wachten totdat er in het weergegeven scherm veranderingen optraden. Nadat een aantal, in het scherm weergegeven IO-velden, duidelijk van waarde wisselden was het duidelijk dat de verbinding was gewisseld. Door hierna in de historische systeemmeldingen te kijken werd duidelijk dat het wisselen zo'n 3 seconde kost.

Aangezien er na het testen van bovenstaande items nog tijd over was, zijn er nog een aantal IO-velden vergeleken met de IO-velden in het oude systeem. Hieruit kwam naar voren dat een deel goed functioneerde, een deel helemaal niet functioneerde en dat er zelfs een aantal velden waren die voor de ene oven wel functioneerde en voor de andere oven niet.

Alle resultaten zijn gedocumenteerd zodat deze voor de volgende test kunnen worden verbeterd. Ondanks dat er een aantal zaken waren die niet goed functioneerde kan deze test

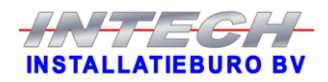

toch succesvol worden genoemd aangezien de hoofdzaken van de test zo goed als naar behoren functioneerde.

#### Test 2

Een week na de eerste test op locatie was het tijd voor de tweede test met een verbeterd en tevens uitgebreider systeem. Ook voor deze test moest eerst de hele PC worden opgesteld en de juiste IP instellingen worden ingesteld. Gelijk werd getest of er ditmaal wel een verbinding kon worden gemaakt met oven 20. En ja hoor de verbinding was goed, het niet functioneren van deze verbinding in de eerdere test bleek te komen doordat het verkeerde IP-adres voor oven 20 was ingevoerd.

Als eerste in deze test werd het ophalen, wijzigen en opslaan van programma's getest. Aangezien hiervoor een oven uit moest staan, had hier vooraf overleg over plaatsgevonden en was voor deze test oven 19 beschikbaar. De wisselende verbinding werd ingesteld op oven 19 en in het programma scherm werd een programma geselecteerd en op de toets Ophalen uit PLC geklikt. Na 1 á 2 seconde verscheen er allerlei data in de tabel op het scherm. Dit zag er goed uit en er werd gelijk gecontroleerd of deze data identiek was aan hetgeen wat bij de oven op het display werd weergegeven na het selecteren van hetzelfde programma. Dit was succesvol dus kon er gelijk worden doorgegaan met testen. Hierop volgend is getest of een programma naar de PC en PLC kon worden opgeslagen. Ook dit werkte goed. Tot slot werd de back-up functie voor de programma's getest en net als de andere test was ook dit een succes.

Nadat de tests met de stookprogramma's allemaal succesvol waren verlopen ontstond er een hoopgevend gevoel over de volgende tests. Allereerst werden de verschillende bewerkingen met de gewone instellingen getest. Deze waren ook allemaal succesvol. Aansluitend werden ook alle bewerkingen met de brander instellingen getest, helaas werd bij deze test duidelijk dat maar een klein deel van de brander instellingen kon worden opgehaald, aangepast en weer opgeslagen.

Tot slot werd bij deze test gecontroleerd of de wijzigingen, die waren doorgevoerd in waar de data voor de verschillende IO-velden vandaan kwam, het gewenste succes hadden. Een deel van de IO-velden die in de eerdere test niet functioneerde deden dit nu wel, echter functioneerde sommige velden nu niet die het eerst wel deden. Tijdens het documenteren van deze resultaten werd duidelijk dat de wel en niet functionerende IO-velden tussen de verschillende ovens verschilden.

#### Test 3

Hoofddoel van dit derde bezoek aan de klant was het samenwerken met de ICT-manager om het op afstand bekijken van de PC met RealVNC te installeren en volledig werkend te krijgen. Na installatie van de software werd duidelijk dat de PC niet te benaderen zou zijn zoals het netwerk op dat moment was ingericht. Nadat van verschillende systemen was uitgezocht waar de stekkers zaten in de netwerk verdeelkast kon dit allemaal om worden gestoken. Nadat alle systemen weer communiceerden kon er getest gaan worden. Vanaf een PC in het kantoornetwerk kon via de RealVNC viewer de PC benaderd worden en door de verschillende schermen worden geklikt. Het testen vanaf buiten het bedrijfsnetwerk was op dat moment nog niet mogelijk omdat hiervoor speciale tokens nodig zijn en die waren nog niet binnen.

Gelukkig bleef er na boven genoemde werkzaamheden nog tijd over om nog het een en ander testen. Na test 2 bleek dat er nog steeds verschillende IO-velden waren die voor de ene oven juiste en voor de andere oven verkeerde data weergaven. Na onderzoek in de verschillende PLC programma's is de data voor deze IO-velden vanaf een andere plek

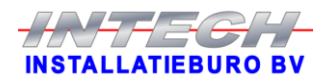

opgehaald. Nadat voor alle ovens, behalve oven 3, de IO-velden wederom waren vergeleken met het oude systeem bleek dat de alle IO-velden nu wel elke keer de juiste data weergaven.

Tot slot was het plan om alvast, van de ditmaal beschikbare oven, back-ups te maken van de verschillende stookprogramma's. Tot verbazing ging dit bij deze test niet lukken, ondanks dat het de vorige test bij een andere oven wel lukte.

#### Test 4

Tussen de in test 2 gebruikte oven en degene die in test 3 beschikbaar was bleek een verschil te zitten. Oven 19 uit test 2 maakt gebruik van een Siemens display waar in test 3 oven 13 gebruik maakt van een display van het merk EasyView. Na deze ontdekking is er in het PLC programma van de verschillende ovens gekeken hoe de beide PLC's de verwerking van de programmadata doen. Hieruit werd duidelijk dat dit op twee verschillende manieren plaatsvond. Na overleg is besloten om het in WinCC flexible zo aan te passen dat de PC met een oven met Siemens display op een andere manier communiceert dan met een oven met een EasyView display. Dit is getest tijdens de vierde test op locatie en bleek tevens ook succesvol.

Nadat in test 3 duidelijk werd dat het probleem met de IO-velden was verholpen is er uiteindelijk voor gekozen om alle data voor de IO-velden uit dezelfde bouwsteen te halen in de PLC om het geheel overzichtelijk te houden. Doordat de herkomst van de data voor de reeds werkende IO-velden werd gewijzigd moest uiteraard opnieuw worden getest of deze velden nog steeds hetzelfde weergaven als de velden in het oude systeem.

Na afloop van test 4 lijkt het erop dat hetgeen wat getest kon worden allemaal naar behoren werkt. Helaas was het bij deze test nog niet zover dat oven 3 al was aangepast zodat deze ook mee kon draaien in het nieuwe systeem.

#### <span id="page-46-0"></span>**8.3 Functionele Afname Test**

Uiteraard moet het systeem alvorens het definitief bij de klant neergezet gaat worden nog met de klant getest worden of het systeem volledig werkt en om te controleren dat het systeem aan de gemaakte afspraken voldoet. Hiervoor is een FAT document geschreven. Dit document bevat zes test cases die elk een deel van het systeem beschrijven. Elke test case bestaat uit vijf elementen. Als eerste wordt er per test case aangegeven wat het doel van de test case is en wat deze dus gaat aantonen. Vervolgens wordt er stap voor stap beschreven wat de uitvoerder van de test moet doen om tot het beoogde doel te komen. Aansluitend hierop volgt een beschrijving van het te verwachten resultaat. Tot slot is er nog de mogelijkheid om een notitie te maken van dingen die aangepast dienen te worden en dient er aangegeven te worden of de test case wel of niet geslaagd is.

De FAT test heeft plaats gevonden op donderdag 10 december in samenwerking met het hoofd van de productie. Tijdens deze test zijn de zes verschillende cases één voor één doorlopen. Hieruit kwam naar voren dat het systeem goed functioneert en dat het hoofd van de productie er erg tevreden over was. Wel kwamen er tevens nog een paar kleinigheden naar boven waarvan de klant graag zou willen dat die nog aangepakt gaan worden. Hierbij gaat het bijvoorbeeld om een pop-up scherm, als er iets opgeslagen gaat worden, met de vraag of de gebruiker het echt wil opslaan en dat alles goed en naar wens is ingevuld. Tevens moet het, voor specifieke gebruikers, ook nog mogelijk worden om een actueel in de oven gebruikt programma aan te passen zodat de veranderingen meteen in het actuele stookproces worden meegenomen. Deze aanpassingen stonden niet in de, aan het begin van het project gemaakte, wensenlijst dus kan de FAT test succesvol genoemd worden.

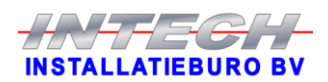

## <span id="page-47-0"></span>Resultaten

In dit hoofdstuk zal worden beschreven of en hoe er aan de verschillende wensen van de klant is voldaan en in tabel 5 is een overzicht te zien van deze wensen en de manier waarop het is uitgevoerd.

Als uitgangspunt moest het nieuwe systeem alles kunnen wat het oude systeem ook kan en er zo goed als mogelijk hetzelfde uit zien. Om het voor de gebruikers makkelijker te maken om over te stappen van het oude naar het nieuwe systeem. Hiervoor is eerst het oude systeem geïnventariseerd. Aan de hand van de inventarisatiegegevens is het nieuwe systeem opgebouwd. Voor een aantal schermen is het heel goed gelukt om ze er hetzelfde uit te laten zien als in het oude systeem. Een aantal schermen zijn maar deels hetzelfde geworden doordat er meer data moest worden weergegeven. En de schermen van de extra functionaliteiten hoefden niet nagemaakt te worden, want deze kwamen in het oude systeem helemaal niet voor.

Het bewerken en maken van zowel stookprogramma's als instellingen is gerealiseerd door de data eerst naar de PC toe te halen uit de PLC. En deze vervolgens, na de gewenste aanpassingen, weer op te slaan. Doordat dit uitbreidingen zijn heeft het oude systeem hier geen schermen voor. De schermen zijn zelf ingedeeld, maar de stijl is wel gelijk gehouden aan een ander WinCC flexible systeem wat de klant al heeft staan.

De back-up mogelijkheid bestaat uit het opslaan en weer ophalen van de data uit de tags. Wanneer een gebruiker op de toets opslaan klikt, zowel voor stookprogramm's als voor instellingen, wordt de data uit de tags als back-up opgeslagen in een .txt bestand op de harde schijf op de computer. Vanuit dit .txt bestand wordt de data dan weer teruggezet in de betreffende tags wanneer een gebruiker de back-up wil terugzetten en op de toets ophalen vanaf PC klikt.

Het op afstand bekijken van de PC is uiteindelijk gerealiseerd met de software RealVNC. Door hierin twee verschillende accounts aan te maken is het voor de meeste gebruikers mogelijk om alleen maar door de verschillende vrijgegeven pagina's te klikken met behulp van de muis. Het andere account is alleen maar beschikbaar voor bepaalde gebruikers. Met dit account kan er ingelogd worden op het systeem en kan de gebruiker dus vanaf afstand alles wat hij ook zou kunnen als hij fysiek bij de PC aanwezig zou zijn en in zou loggen.

Als laatste uitbreiding wilde de klant graag nog 26 extra thermokoppels kunnen inlezen en hier zowel de actuele waarde van weergeven als hiervan een grafiek laten maken in WinCC flexible. Als hiervoor nu alleen softwarematig dingen gedaan hoefden te worden was dit geen probleem. Echter dient hiervoor een heel stuk hardware gemaakt te worden wat extra geld zou gaan kosten aangezien hier van te voren geen rekening mee is gehouden in de offerte. Na overleg met de klant bleek hier momenteel geen budget voor te zijn, dus is deze uitbreiding vooralsnog op de lange baan geschoven. Wel zijn alvast de schermen waar de data van de thermokoppels op weergegeven gaan worden gemaakt.

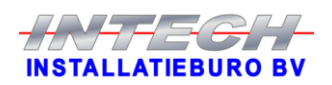

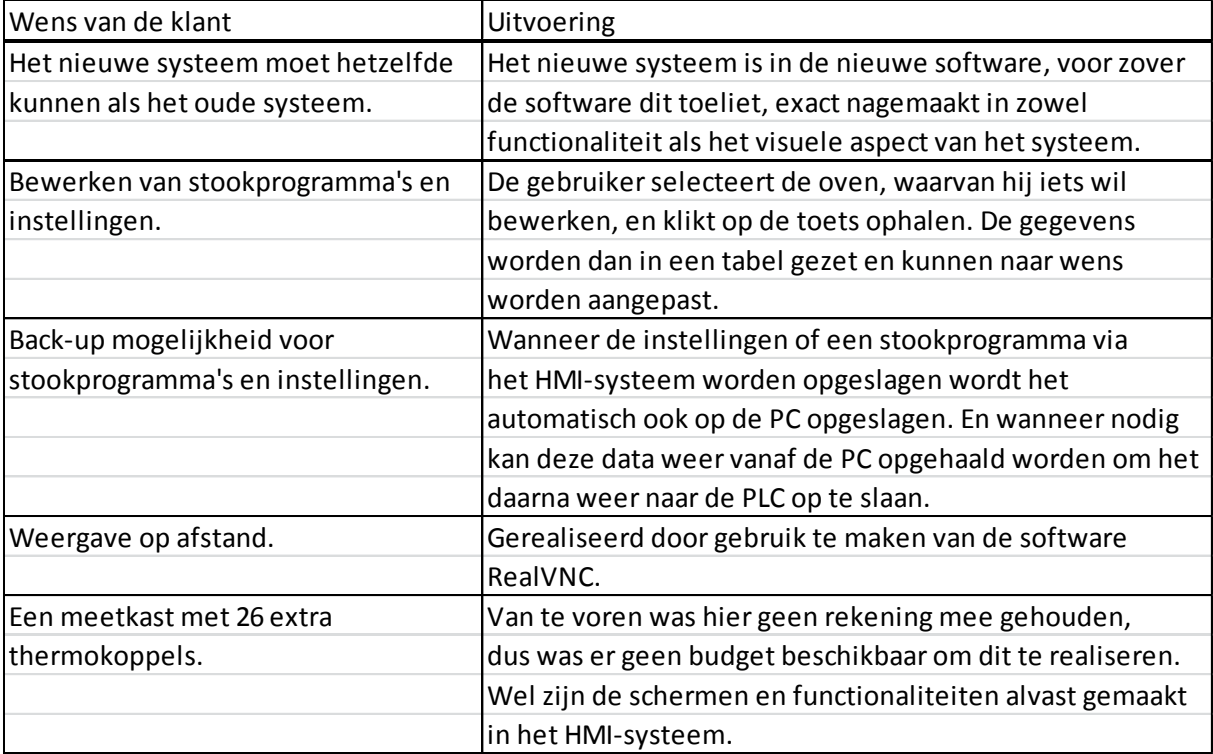

**Tabel 5, Resultaten**

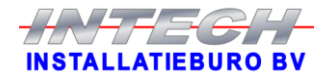

## <span id="page-49-0"></span>Conclusie & Aanbevelingen

Voor dit project zijn verschillende stappen doorlopen. Vanaf het inventariseren van het huidige systeem en de wensen van de klant voor het nieuwe systeem via het bouwen van het nieuwe systeem tot aan verschillende tests met als slot een FAT test. Deze FAT test heeft aangetoond dat het nieuwe systeem qua basis hetzelfde doet als het oude systeem. Verder zijn de verschillende wensen van de klant zoals het maken en bewerken van stookprogramma's, het kunnen maken van back-ups en het ook kunnen terugzetten van deze back-ups en het kunnen weergeven van het systeem op afstand gerealiseerd. Deze uitbreidingen zijn tijdens de FAT test getest door de klant en als goed bevonden. Het gemaakte systeem voldoet dus aan de met klant gemaakte afspraken. Doordat het systeem functioneert, aan de gemaakte afspraken voldoet en de klant tevreden met het systeem is, kan er worden geconcludeerd dat het project succesvol verlopen is.

### **Aanbevelingen:**

- Na afloop van de FAT test kwam naar voren dat de klant graag de mogelijkheid wil hebben om via het HMI-systeem het door de oven actueel gebruikte programma wil kunnen aanpassen. Oftewel dat het programma wordt aangepast en dat de oven die veranderingen ook meteen gebruikt. Dit moet alleen mogelijk worden voor mensen van het hoogste beveiligingsniveau.
- Voor het verkrijgen van de gewenste data uit de PLC's van de ovens die niet rechtstreeks op het HMI-systeem aangesloten zijn, wordt een extra PLC gebruikt om de data toch te kunnen gebruiken. In WinCC is alles reeds voorbereidt wat betreft tags, logfiles en hoe het visueel gemaakt wordt aan de gebruiker. Om de tags vast in te kunnen stellen is er gekozen om voor elke oven twee verschillende bouwstenen te reserveren in de PLC. Dit zijn DB6XX en DB7XX. Hierin staat XX voor het nummer van de oven. DB6XX is gereserveerd voor de data die opgeslagen moet worden voor de verschillende grafieken en DB7XX is gereserveerd voor de alarmmeldingen. Er hoeft dus alleen maar voor gezorgd te worden dat de juiste data in de juiste bouwstenen wordt gezet, de rest is reeds voorbereid.
- Het neergezette systeem gaat in eerste instantie werken met zeven van de achttien ovens. De klant heeft laten weten dat ze het systeem pas volledig kunnen benutten wanneer alle ovens met het systeem verbonden zijn. Dit gaat op korte termijn niet gebeuren aangezien dit hoge kosten met zich mee brengt. In de tussentijd is het voldoende om per oven op zijn minst de gemiddelde temperatuur en de actuele status in het HMI weer te geven. Dit is op zich relatief eenvoudig te realiseren. Deze data hoeft alleen maar op de juiste plek in de, in de aanbeveling hiervoor genoemde, bouwstenen te worden gezet en dan zal het gelijk zichtbaar zijn in het HMI. De status kan uit een aantal relais worden afgeleid, deze schakelen in verschillende configuraties wanneer de oven een andere status heeft. En voor de gemiddelde temperatuur zullen er één of twee enkelvoudige thermokoppels uitgewisseld moeten worden voor een dubbele.

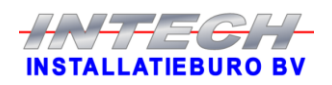

# <span id="page-50-0"></span>Definities

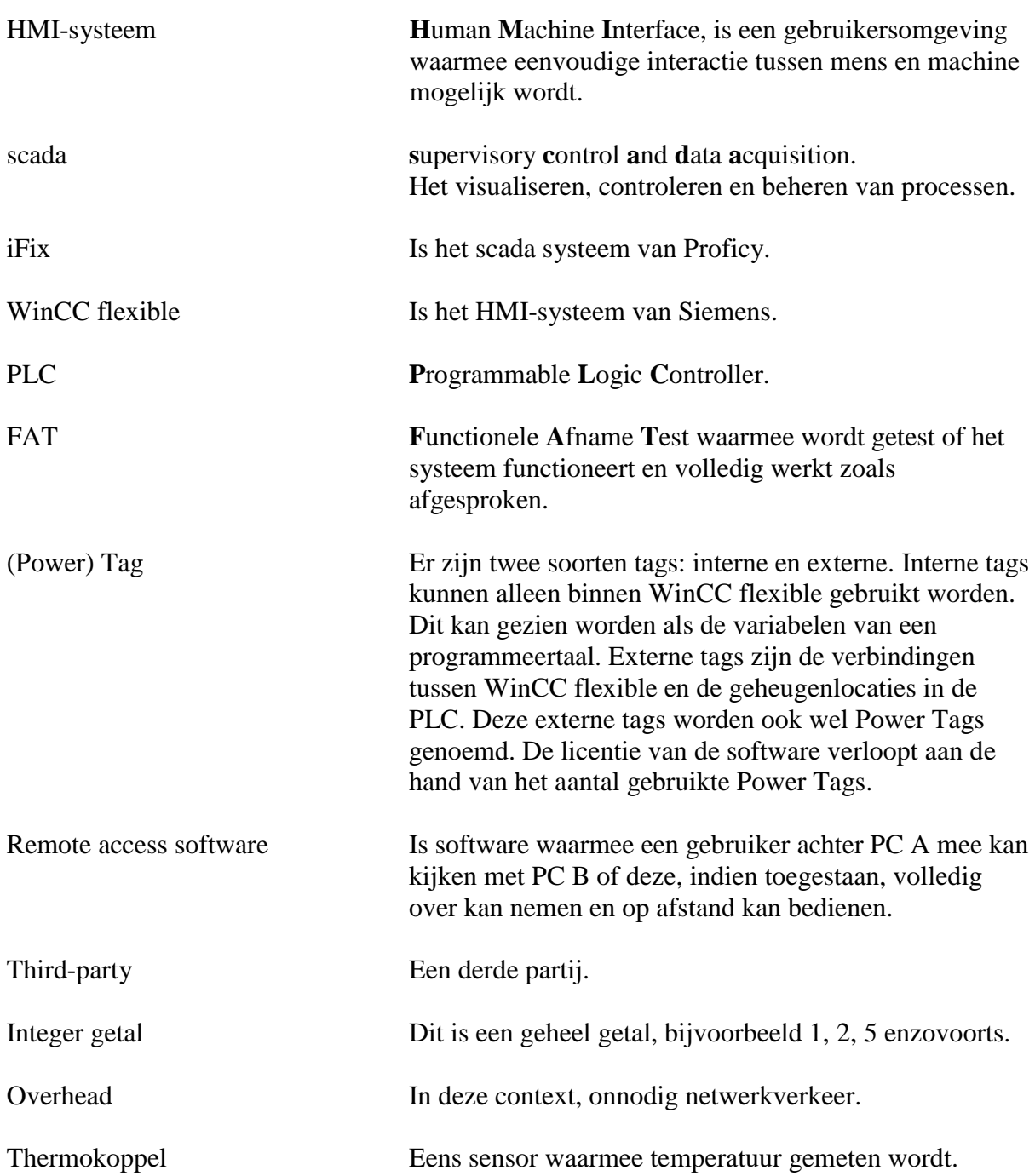

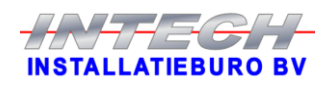

## <span id="page-51-0"></span>Literatuurlijst

[1] Brand, I., Dik, R. & Hoogland, W. (2010). *Rapport over rapporteren* (6<sup>e</sup> druk). Groningen: Noordhoff Uitgevers.

[2] Gerrits, J.J.M. (2011). *Handleiding van Pyroclaaf®, KDN Woerden.* Bergharen: Intech Installatieburo.

[3] (2008). *WinCC flexible 2008 Compact/Standard/Advanced.* Nürnberg: Siemens AG.

#### Online

<https://www.realvnc.com/support/documentation.html>. Bezocht op 21-09-2015. Informatie over het product RealVNC en het installeren en gebruik ervan.

[http://stackoverflow.com/search?q=vb+script.](http://stackoverflow.com/search?q=vb+script) Bezocht op 05-10-2015. Deze website is bezocht met betrekking tot hoe te programmeren in visual basic script.

[https://msdn.microsoft.com/en-us/library/aa227640\(v=vs.60\).aspx.](https://msdn.microsoft.com/en-us/library/aa227640(v=vs.60).aspx) Bezocht op 05-10-2015. Informatie over het gebruik van standaard functies in visual basic script.

[https://support.industry.siemens.com/tf/ww/en/threads/164?title=simatic-wincc](https://support.industry.siemens.com/tf/ww/en/threads/164?title=simatic-wincc-flexible&skip=0&take=10&orderBy=LastPos)[flexible&skip=0&take=10&orderBy=LastPos.](https://support.industry.siemens.com/tf/ww/en/threads/164?title=simatic-wincc-flexible&skip=0&take=10&orderBy=LastPos) Bezocht op 07-09-2015. Deze website biedt informatie voor het gebruik van WinCC flexible.

[http://www.plc-forum.nl/.](http://www.plc-forum.nl/) Bezocht op 16-09-2015. Op deze website is allerlei informatie te vinden met betrekking tot PLC's.

[http://www.plctalk.net/qanda/search.php?searchid=4622714.](http://www.plctalk.net/qanda/search.php?searchid=4622714) Bezocht op 02-10-2015. Op deze website is gezocht naar oplossing waar tegenaan gelopen werd met betrekking tot het gebruik van WinCC flexible.

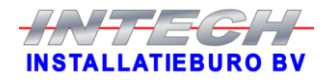

# <span id="page-52-0"></span>Bijlage

#### <span id="page-52-1"></span>**Communicatie tussen HMI en PLC's.**

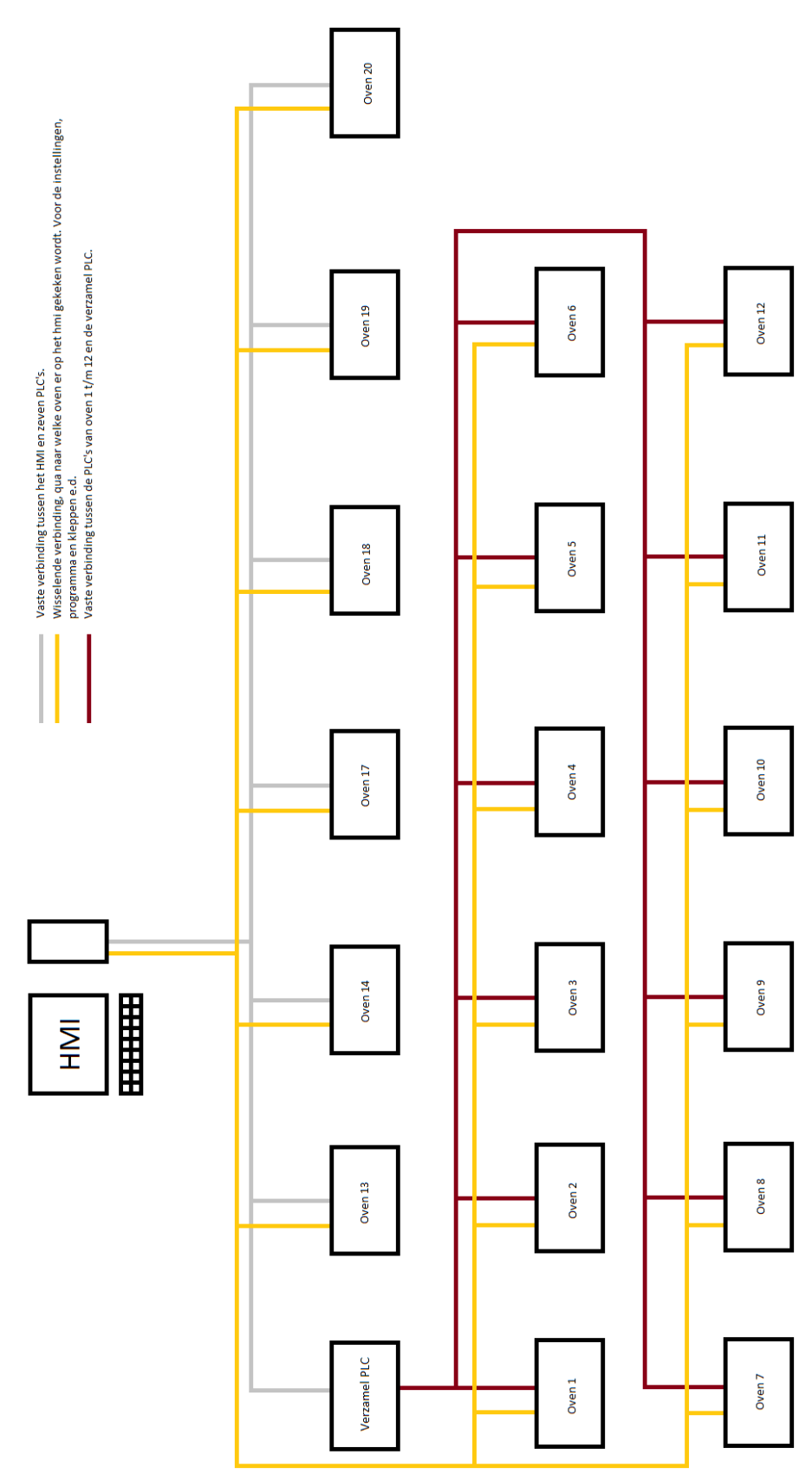

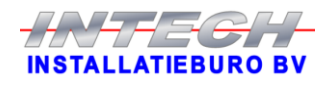